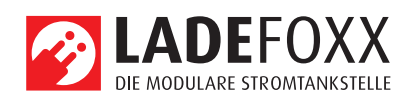

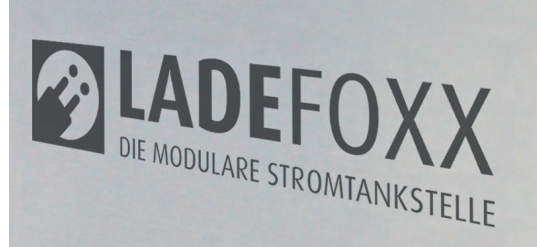

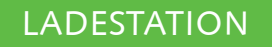

MONTAGE- UND BETRIEBSANLEITUNG

AUFLAGE 3

# **Montage- und Bedienungsanleitung**

**03**

**MB**

 $\sqrt[6]{\text{O}}$ 

**LADEFOXX MULTI**

westa-gruppe

**Inhalt**

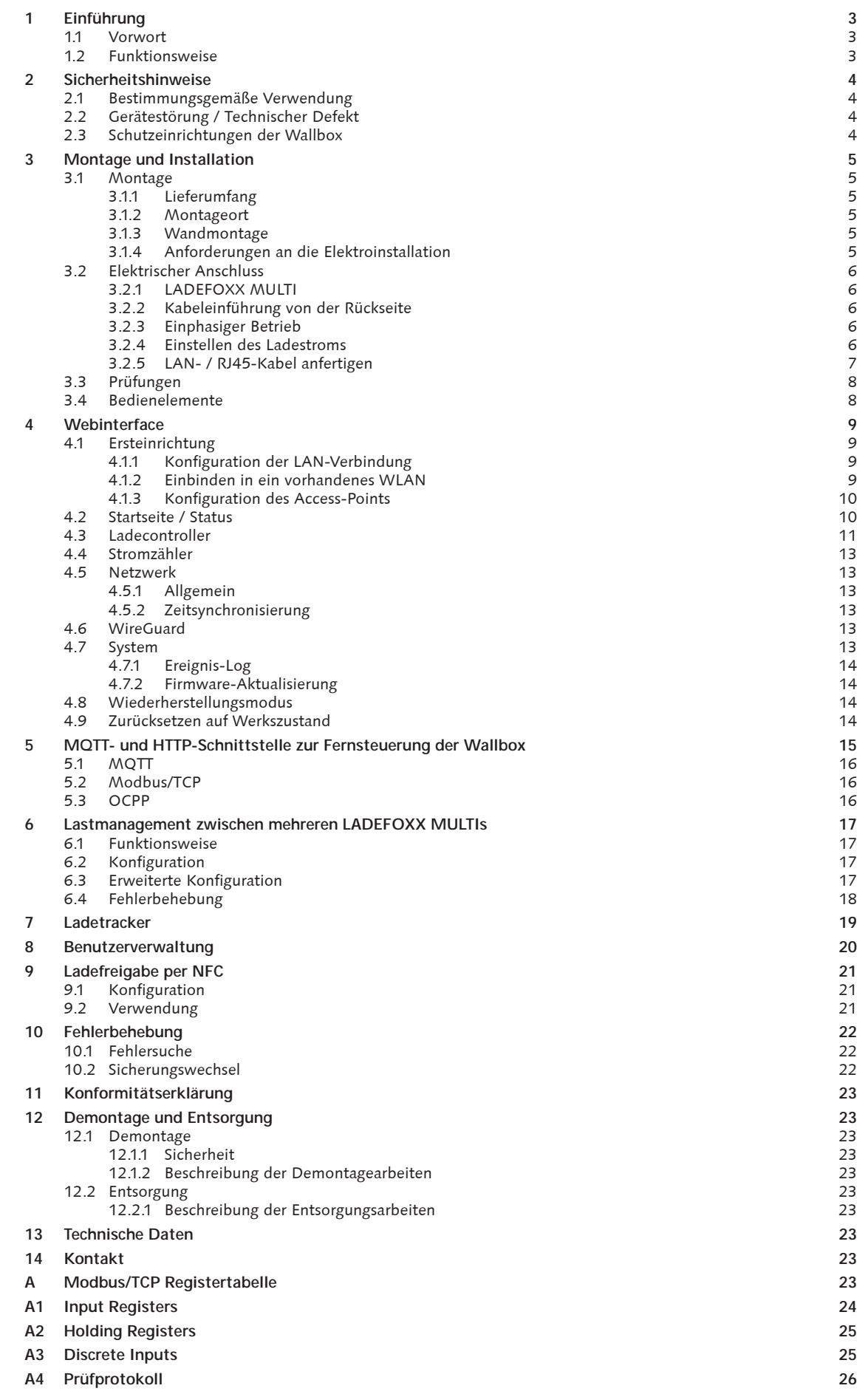

Technische Änderungen und Irrtümer vorbehalten.

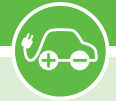

# **1 Einführung**

# **1.1 Vorwort**

 Vielen Dank, dass sie sich für einen **LADEFOXX MULTI** entschieden haben!

 Mit dem **LADEFOXX MULTI** erhalten sie die zweite Generation einer hochwertigen und langlebigen Wallbox, mit der sie ihr Elektrofahrzeug laden können. Die Wallbox ist modular aufgebaut, sodass einzelne Komponenten einfach ausgetauscht werden können. Sowohl Hardware als auch Software sind Open Source.

 Die nachfolgende Betriebsanleitung gibt ihnen alle notwendigen Informationen zu Sicherheit, Montage, Installation, Betrieb und Wartung der Wallbox.

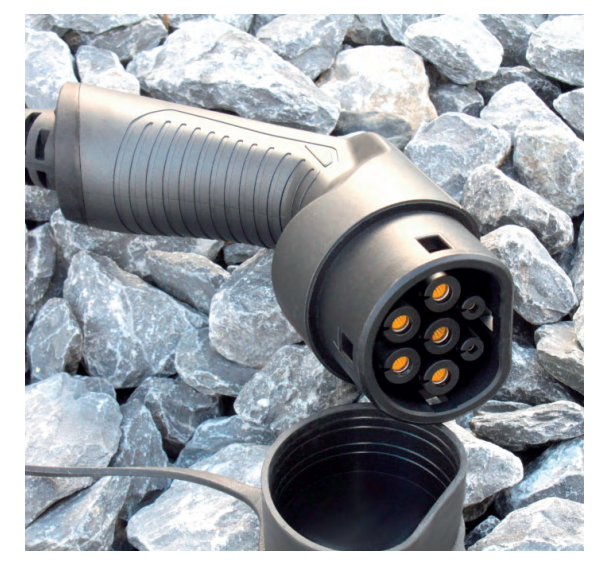

#### **1.2 Funktionsweise**

 Mit dem **LADEFOXX MULTI** können sie ihr Elektrofahrzeug nach DIN EN 61851-1 Mode 3 laden.

 Fahrzeuge können an der Wallbox ein-, zwei- oder dreiphasig laden (abhängig vom Fahrzeug). Jede Wallbox kann ein- oder dreiphasig angeschlossen werden und ist als 22 kW-Variante erhältlich.

 Der maximale Ladestrom kann von 6 A bis 32 A (dreiphasig) über Schiebeschalter in der Wallbox eingestellt werden.

 Nach dem Einstecken des Typ-2-Ladesteckers in ihr Fahrzeug zeigt ihnen die blaue LED auf der Frontblende der Wallbox den Ladezustand an. Innerhalb der LED befindet sich ein Taster, mit dem sie sofort einen aktiven Ladevorgang abbrechen können.

 Der **LADEFOXX MULTI** ist zusätzlich mit einem WLAN und LAN-fähigen Controller ausgestattet. Dieser kann als Access Point ein eigenes WLAN eröffnen oder in ein vorhandenes Netzwerk eingebunden werden. Alternativ ist ein Anschluss per LAN mittels einer spritzwassergeschützten RJ45-Buchse auf der Unterseite der Wallbox möglich.

 Per WLAN oder LAN können sie auf das Webinterface des **LADEFOXX MULTI** zugreifen. Auf diesem können sie den aktuellen Ladezustand einsehen und Einstellungen an der Wallbox vornehmen. Sie können über das Webinterface zum Beispiel das Ladeverhalten und die maximale Ladeleistung konfigurieren. Per MQTT- und HTTP-API können sie aus der Ferne den aktuellen Zustand der Wallbox kontrollieren. Die Einbindung der Wallbox in andere Systeme ist somit möglich.

 Zusätzlich bietet ihnen der **LADEFOXX MULTI** die Möglichkeit, Ladevorgänge per NFC (RFID) freizuschalten. Über die Webseite können sie dazu NFC-Tags anlernen und verwalten. Mehrere **LADEFOXX MULTI** können sich auch einen Stromanschluss teilen und diesen mittels eines aktiven Lastmanagements optimal nutzen.

 Die Wallbox ist mit einem MID-geeichten Zähler ausgestattet, der misst, wie viel Energie (kWh) geladen wurde.

 Außerdem bietet der Zähler ihnen Statistiken mit denen sie einen Überblick über ihre Stromkosten erhalten. Zukünftig wird es auch möglich sein, eine Statistik bezogen auf die jeweiligen NFC-Tags zu erhalten. Damit wird es dann möglich sein, eine Ladestatistik pro Nutzer aufzubauen.

 Die Wallbox wird mit einem fest angeschlossenen 7,5 m-Ladekabel mit Typ-2-Stecker geliefert. In der Standardausführung wird die Wallbox ohne Anschlusskabel (Zuleitung zur Wallbox) ausgeliefert. In diesem Fall muss bei der Installation ein Anschlusskabel bereitgestellt und in der Wallbox angeschlossen werden.

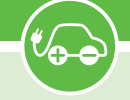

### **2 Sicherheitshinweise**

 Die Wallbox ist so konstruiert, dass ein sicherer Betrieb gewährleistet ist, wenn sie korrekt installiert wurde, in einem einwandfreien technischen Zustand ist und diese Betriebsanleitung befolgt wird.

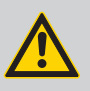

#### **Hinweis:**

 **Die Wallbox darf nur von einer ausgewiesenen Elektrofachkraft installiert werden.**

# **2.1 Bestimmungsgemäße Verwendung**

 Mit dem **LADEFOXX MULTI** können Elektrofahrzeuge gemäß DIN EN 61851-1 geladen werden. Für andere Anwendungen ist die Wallbox nicht geeignet.

 Eine Verwendung an Orten, an denen explosionsfähige oder brennbare Substanzen lagern, ist nicht zulässig.

 Jegliche Modifikation des Ladesystems und auch der Betrieb mit Verlängerungskabeln, Mehrfach-Steckdosen oder ähnlichem ist verboten.

 Der Ladestecker ist vor Beschädigungen, Feuchtigkeit und Verschmutzungen zu schützen und darf nicht genutzt werden, wenn kein sicherer Betrieb gewährleistet werden kann.

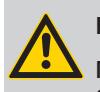

#### **Hinweis:**

 **Mit einem beschädigten, verschmutzten oder feuchten Ladestecker darf kein Ladevorgang durchgeführt werden.**

# **2.2 Gerätestörung / Technischer Defekt**

 Sollte es Anzeichen für einen technischen Defekt geben, ist sofort die Stromversorgung der Wallbox durch Abschalten der Wallbox-Sicherung im Verteilerkasten zu trennen. Die Sicherung ist mit dem Hinweis, dass sie nicht wieder eingeschaltet werden darf, zu markieren. Danach ist eine Elektrofachkraft zu informieren.

# **2.3 Schutzeinrichtungen der Wallbox**

 Der AC-Fehlerstromschutz wird über den hausseitig verbauten Typ-A AC-Fehlerstromschutzschalter (RCCB) oder einem eigens dafür installierten Typ-A 30 mA-Fehlerstromschutzschalter gewährleistet.

 Die Wallbox ist mit einer integrierten DC-Fehlerstromüberwachung ausgestattet. Bei einem DC-Fehlerstrom ≥ 6 mA wird dieser Fehlerstrom von der Wallbox erkannt und die Verbindung zum Fahrzeug sofort unterbrochen (Schütz schaltet ab).

 Die Wallbox befindet sich ab sofort in einem Fehlerzustand und kann erst durch Aus- und Einschalten der Stromversorgung oder über das Webinterface wieder zurückgesetzt werden.

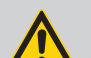

#### **Hinweis:**

 **Tritt ein DC-Fehlerstrom auf, ist unbedingt die Ursache zu ermitteln! Ein DC-Fehlerstrom kann den vorgeschalteten Fehlerstromschutzschalter "erblinden" lassen, sodass dann auch Wechselspannungs (AC)-Fehlerströme nicht mehr korrekt erkannt werden!**

 Darüber hinaus bietet die Wallbox weitere Schutzeinrichtungen: Dazu zählt eine permanente Erdungsüberwachung (PE). Ist die Erdung unterbrochen, so geht die Wallbox in einen Fehlerzustand.

 Außerdem prüft die Wallbox bei jedem Schaltvorgang, ob das verbaute Schütz korrekt schaltet. Sollte das Schütz nicht mehr korrekt schalten, geht die Wallbox ebenfalls in einen Fehlerzustand.

Fehler können, wie im Abschnitt "10 Fehlerbehebung" auf Seite 22 beschrieben, diagnostiziert werden.

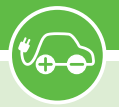

# **3 Montage und Installation**

#### **3.1 Montage**

#### **3.1.1 Lieferumfang**

- Im Lieferumfang der Wallbox befinden sich:
- Vormontierte Wallbox inkl. Deckel
- DIN A4 Umschlag mit:
	- Dieser Betriebsanleitung
	- Testprotokoll der Wallbox
	- Bohrschablone
- 3× NFC-Karten
- Umschlag mit: – RJ45-Verschraubung für RJ45-Durchführung – RJ45-Crimpstecker

#### **3.1.2 Montageort**

 Nach Möglichkeit sollte die Wallbox vor Witterungseinflüssen geschützt installiert werden. Direkte Sonneneinstrahlung ist zu vermeiden, um ein unnötiges Aufheizen der Wallbox zu verhindern. Auf eine ausreichende Belüftung ist zu achten.

 Die Staubschutzkappe des Typ2 Steckers sollte nicht aufgesteckt werden, wenn diese durch Regen o.ä. mit Wasser volllaufen könnte. In diesem Fall droht ansonsten eine Korrosion der Kontakte des Typ2 Steckers.

#### **3.1.3 Wandmontage**

 Zur Montage der Wallbox muss der Deckel entfernt werden. Dazu müssen die vier Kreuzschlitzschrauben gelöst werden.

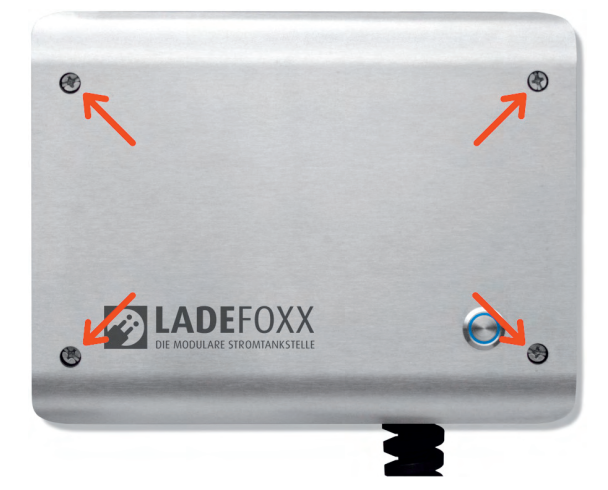

 Nach dem Lösen der Schrauben des Deckels, kann dieser von der Wallbox heruntergenommen werden.

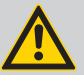

#### **Hinweis:**

 **Der Taster im Deckel ist über ein Anschlusskabel verbunden und muss durch Drücken der Raste vom Kabel gelöst werden.**

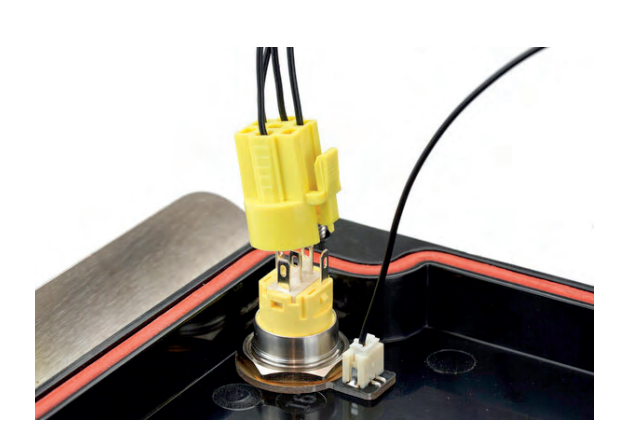

 Zusätzlich muss der Erdungsstecker von der Frontblende abgesteckt werden. Erst danach kann der Deckel vollständig zur Seite gelegt werden.

 Nach Entfernen des Deckels kann das Gehäuse an die Wand montiert werden. Zum Bohren der Befestigungslöcher kann die mitgelieferte Bohrschablone genutzt werden. Bei der Montage ist auf einen ausreichend stabilen Untergrund zu achten.

 Wir empfehlen zur Montage den Einsatz von 5 mm oder 6 mm Schrauben. Die Schraubenlänge ist abhängig vom Untergrund. Der Schraubenkopfdurchmesser darf nicht mehr als 11 mm betragen, da ansonsten die Schraube nicht durch die entsprechende Öffnung im Gehäuse passt.

 Bei einer Montage auf einer Steinwand können beispielsweise 5×80 mm Schrauben mit 8×50 mm Dübeln verwendet werden.

#### **3.1.4 Anforderungen an die Elektroinstallation**

 Die Wahl des Leitungsquerschnitts und der Leitungsabsicherung der Wallboxzuleitung muss in Übereinstimmung mit den nationalen Vorschriften erfolgen.

 Üblicherweise erfolgt der Anschluss der Wallbox dreiphasig. Dafür sollte ein dreiphasiger Leitungsschutzschalter mit C-Charakteristik verwendet werden. Bei einem einphasigen Betrieb der Wallbox ist dementsprechend ein einphasiger Leitungsschutzschalter einzusetzen.

 Die Wallbox verfügt über eine interne DC-Fehlerstromerkennung, welche bei einem DC-Fehlerstrom ≥ 6 mA den Ladevorgang unterbricht. Daher ist nur ein vorgeschalteter Typ-A 30 mA-Fehlerstromschutzschalter (RCCB) erforderlich. Die Wallbox darf nur in einem TN / TT-Netz angeschlossen werden.

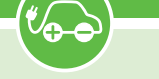

# **3.2 Elektrischer Anschluss**

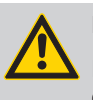

# **Hinweis:**

 **Die in diesem Kapitel beschriebenen Arbeiten dürfen nur von einer ausgewiesenen Elektrofachkraft durchgeführt werden.**

 Nachdem die Wallbox montiert wurde, kann sie nun angeschlossen werden. Dazu muss der Deckel (siehe "3.2.4 Einstellen des Ladestroms" auf Seite 6) entfernt werden.

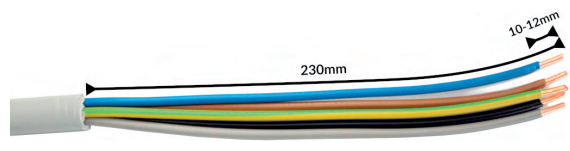

 Die Zuleitung muss für alle Varianten wie auf dem Foto oben abgebildet angefertigt werden. Wir empfehlen, das Kabel dafür auf einer Länge von 23 cm abzumanteln. Für die Klemmen wird eine Abisolierlänge von 10 bis 12 mm vorgegeben.

# **3.2.1 LADEFOXX MULTI**

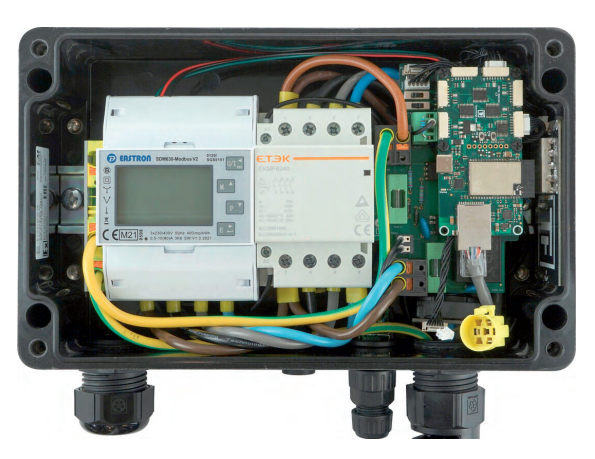

 Die Wallbox verfügt aus Platzgründen nur über einen Klemmenblock für PE. Die Zuleitungsadern außer PE müssen oben an den Zähler angeschlossen werden.

 Als Letztes muss die Kabelverschraubung festgezogen werden. Die Verschraubung hat einen Klemmbereich von 11 mm bis 22 mm und soll laut Hersteller mit 10 Nm angezogen werden.

 Der korrekte Sitz der Adern und die Phasenzugehörigkeit ist nach der Installation zu prüfen! Alle Verschraubungen innerhalb der Wallbox sind nachzuziehen. Fahren sie mit "3.2.4 Einstellen des Ladestroms" auf Seite 6 fort.

#### **3.2.2 Kabeleinführung von der Rückseite**

 Ab Version 2 der Wallbox kann die Kabeleinführung von der Unterseite (Auslieferungszustand) umgebaut werden, so dass eine Kabeleinführung von der Rückseite erfolgt.

 Dazu muss die Kabeleinführung für die Zuleitung (M32) und die Kabeleinführung für das Netzwerkkabel vom Wallboxgehäuse abgeschraubt werden. Die Bohrungen in der Rückseite der Wallbox sind im Auslieferungszustand mit Blindstopfen von innen verschlossen. Diese müssen entfernt und in die nun offenen Bohrungen an der Unterseite eingeschraubt werden. Die Kabeleinführungen werden anschließend von der Rückseite in das Wallboxgehäuse eingeschraubt werden.

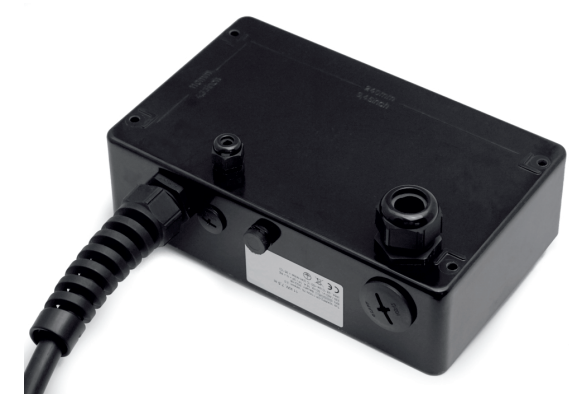

#### **3.2.3 Einphasiger Betrieb**

 Die Wallbox kann auch einphasig angeschlossen und betrieben werden. Dazu ist unbedingt Phase L1 anzuschließen, da diese Phase ebenfalls zur Stromversorgung der Wallbox genutzt wird. L2 und L3 werden von der Wallbox nur durchgeschaltet und können dementsprechend unbeschaltet bleiben.

#### **3.2.4 Einstellen des Ladestroms**

 Der maximal erlaubte Ladestrom muss abhängig von der gebäudeseitigen Leitungsabsicherung eingestellt werden. Der Ladestrom darf nicht höher gewählt werden, als die Leitungsabsicherung es zulässt.

 Zum Einstellen des Ladestroms muss der Deckel (siehe "3.1.3 Wandmontage" auf Seite 5) geöffnet werden. Über zwei Schiebeschalter auf dem internen Ladecontroller (EVSE) wird der maximale Ladestrom eingestellt.

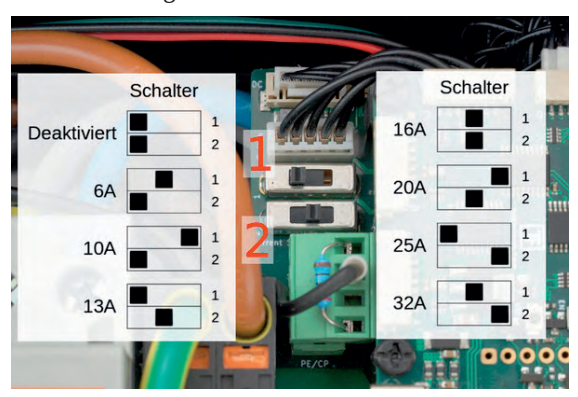

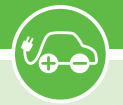

 Die verschiedenen Schalterstellungen sind im obigen Foto dokumentiert. Der schwarze Block stellt dabei jeweils die Position des Schalters dar. Im Werkszustand sind die Schalter so eingestellt, dass die Wallbox inaktiv ist.

 Im Foto ist exemplarisch der obere Schalter auf die linke und der untere auf die mittlere Position gestellt worden. Damit wird eine maximale Ladeleistung bei einem dreiphasigen Betrieb, von 9 kW (3×13 A) vorgegeben.

 Wird die Wallbox nur einphasig angeschlossen, können maximal 3 kW (1×13 A) über die Wallbox vom Hausanschluss bezogen werden.

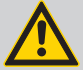

### **Hinweis:**

 **Die Schalterstellung und der damit verbundene maximale Ladestrom dürfen nach der Installation nur von einer ausgewiesenen Elektrofachkraft unter Berücksichtigung der genannten Bedingungen geändert werden!**

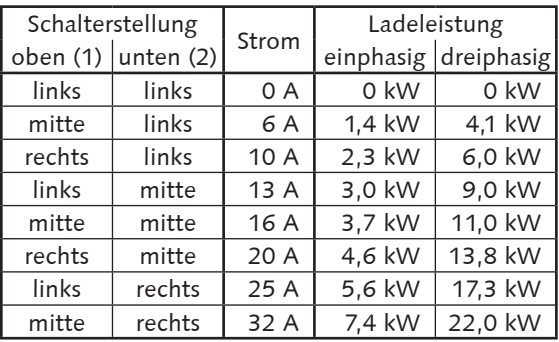

#### **3.2.5 LAN- / RJ45-Kabel anfertigen**

 Auf der Unterseite der Wallbox befindet sich eine spritzwassergeschützte RJ45-Durchführung an die der in der Wallbox verbaute Controller intern angeschlossen ist. Um ein LAN-Kabel anzuschließen, muss der Blinddeckel abgeschraubt werden.

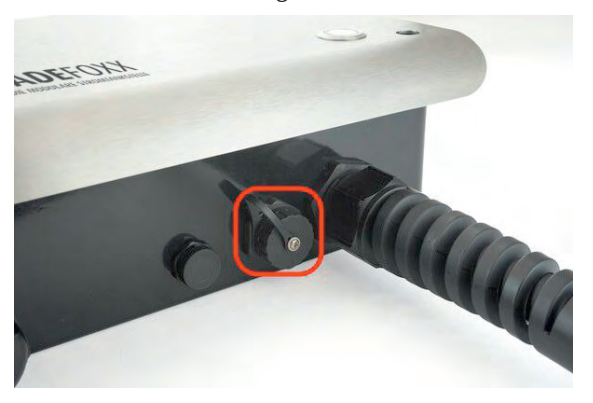

 Anschließend muss ein LAN-Kabel (z.B. Cat. 7) wie folgt angefertigt werden:

- 1. LAN-Kabel durch den Aufsatz ziehen
- 2. Mitgelieferten RJ45-Stecker auf das LAN-Kabel crimpen. Die Kontaktierung erfolgt typischerweise nach TIA-568 Schema A oder B. Das verwendete Schema sollte auf beiden Kabelseiten identisch sein

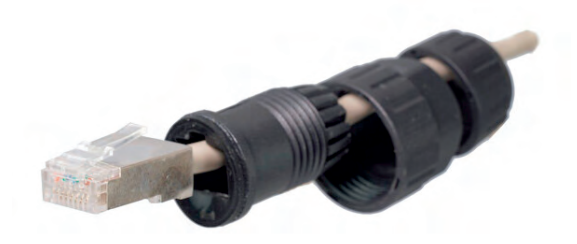

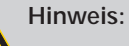

 **Es sollte der mitgelieferte RJ45-Stecker verwendet werden. Werkzeuglose RJ45-Stecker können auf Grund des begrenzten Platzes im Steckeraufsatz nicht verwendet werden.**

 3. Kabel im Aufsatz zurückziehen und die Zugentlastung handfest anziehen

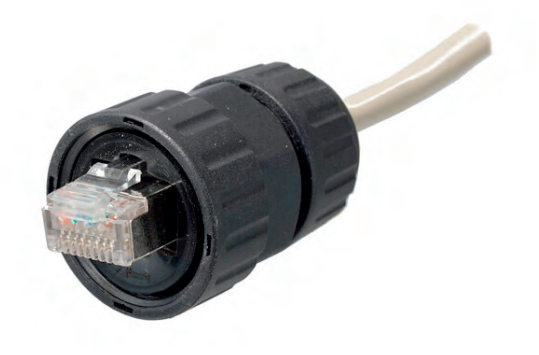

 Zum Schluss wird der RJ45-Stecker in die Wallbox eingesteckt und die Überwurfmutter handfest angezogen.

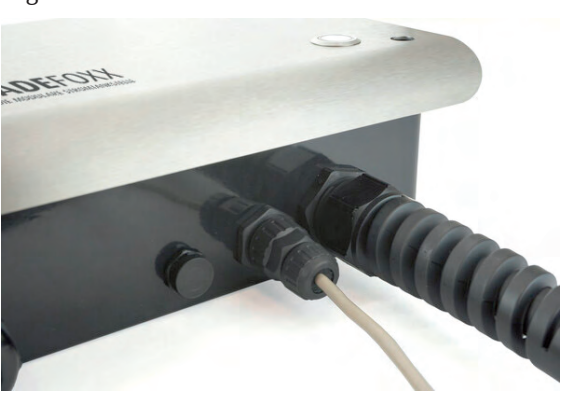

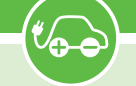

# **3.3 Prüfungen**

 Im Werk wurde jede Wallbox einzeln nach IEC 60364-6 sowie den entsprechenden gültigen nationalen Vorschriften geprüft, das jeweilige Messprotokoll liegt bei. Vor der ersten Inbetriebnahme ist dennoch eine Prüfung der Gesamtinstallation nach denselben Vorschriften notwendig.

 Die Wallbox führt in den ersten drei Sekunden nach dem Herstellen der Stromversorgung eine DC-Fehlerstromerkennungskalibrierung durch (siehe "10 Fehlerbehebung" - "Blaue LED blinkt sehr schnell" auf Seite 22). Ein Ladevorgang kann erst nach dieser Kalibrierung beginnen.

 Bei der Messung des Isolationswiderstands wird für L1 ein niedrigerer Wert gemessen (ca. 249 kΩ). Dies hat den Hintergrund, dass der verbaute Ladecontroller über je einen Optokoppler mit 249 kΩ Vorwiderstand, vor und nach dem Schütz, zwischen L1 und PE verfügt (Erdungsüberwachung, Schützüberwachung).

 Wird während der Messung ein EVSE-Adapter verwendet, kann es aufgrund der genannten Überwachungsschaltung in Wechselwirkung mit dem EVSE-Adapter zu Fehlmessungen auf L2, L3 und N (gemessen gegen PE) kommen.

 Ist dies der Fall, so muss die Isolationsmessung ohne EVSE-Adapter direkt am Typ-2-Stecker durchgeführt werden.

 Die interne DC-Fehlerstromerkennung wird von der Wallbox automatisch getestet.

 Nachdem die Wallbox installiert und die korrekte elektrische Installation überprüft wurde, kann die Wallbox in Betrieb genommen werden. Im ersten Schritt wird die Stromversorgung zur Wallbox eingeschaltet. Die blaue LED blinkt anschließend sehr schnell.

 Die Wallbox führt für die ersten drei Sekunden eine Kalibrierung der DC-Fehlerstromerkennung durch. Nach Abschluss dieser Kalibrierung leuchtet die LED dauerhaft. Die Wallbox ist nun betriebsbereit. Sollte die LED jetzt nicht permanent leuchten, wurde ein Fehler erkannt (siehe "10 Fehlerbehebung" auf Seite 22).

 Als Nächstes kann ein Elektrofahrzeug zum Laden mit der Wallbox verbunden werden. Dazu wird die Schutzkappe vom Ladestecker entfernt und der Stecker in die Ladebuchse des Elektrofahrzeugs gesteckt. Nach einer kurzen Zeit sollte hörbar das Schütz in der Wallbox schalten und das Fahrzeug sollte den Beginn der Ladung anzeigen. Die blaue LED "atmet" während des Ladevorgangs. Ist die Ladung beendet, so leuchtet die LED permanent. Nach ca. 15 Minuten Inaktivität schaltet sich die LED aus.

### **3.4 Bedienelemente**

 Das Drücken des Tasters auf der Frontseite unterbricht einen aktiven Ladevorgang sofort. Alternativ kann das Ladekabel vom Elektrofahrzeug entriegelt werden, wodurch der Ladevorgang ebenfalls unterbrochen wird.

 Um den Ladevorgang erneut zu starten, muss in beiden Fällen die Verbindung zum Fahrzeug getrennt und anschließend erneut hergestellt werden (Kabel aus- und wieder einstecken).

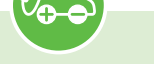

#### **4 Webinterface**

 Über das Webinterface können sie unter anderem das Laden steuern und überwachen. Die Wallbox kann mit einem LAN-Kabel oder als WLAN-Client zu einem Netzwerk verbunden werden.

 Außerdem kann sie als Access-Point einen eigenes WLAN eröffnen. Der Betrieb mit LAN-Kabel, als WLAN-Client und als Access-Point ist parallel möglich.

 Auf mobilen Endgeräten wird diese Menüleiste stattdessen versteckt unter einem Menü-Symbol oben rechts im grauen Balken angezeigt. Hier können sie das Menü durch einen Klick auf das Symbol ausklappen.

# **4.1 Ersteinrichtung**

 Im Werkszustand öffnet die Wallbox einen WLAN-Access-Point, über den die Konfiguration des Webinterfaces vorgenommen werden kann. Außerdem verbindet sie sich automatisch zum entsprechenden Netzwerk, falls ein LAN-Kabel eingesteckt ist.

 Die Zugangsdaten des Access-Points finden sie auf dem WLAN-Zugangsdaten-Aufkleber auf der Rückseite dieser Anleitung. Sie können entweder den QR-Code des Aufklebers verwenden, der das WLAN automatisch konfiguriert, oder SSID und Passphrase abschreiben.

 Die meisten Kamera-Apps von Smartphones unterstützen das Auslesen des QR-Codes und das automatische Verbinden zu dem WLAN. Somit müssen sie die Zugangsdaten dann nicht abtippen. Wichtig ist, dass viele Smartphones erkennen, dass über das WLAN der Wallbox (Access-Point) kein Zugriff auf das Internet möglich ist. Ihr Telefon fragt dann nach, ob sie zu dem WLAN verbunden bleiben möchten. Damit sie weiter auf die Wallbox zugreifen können, dürfen sie das WLAN nicht wieder verlassen.

 Wenn die Verbindung mit dem Access-Point der Wallbox hergestellt ist, können sie das Webinterface unter http://10.0.0.1 erreichen. Alternativ können sie den nebenstehenden QR-Code scannen. Eventuell müssen sie ihre mobile Datenverbindung deaktivieren.

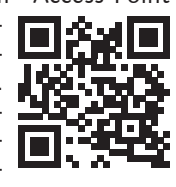

 Die Wallbox kann jetzt in ein vorhandenes WLAN eingebunden werden.

#### **4.1.1 Konfiguration der LAN-Verbindung**

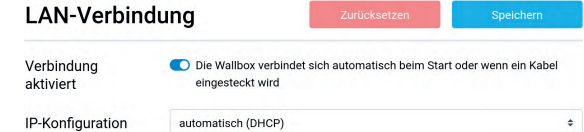

 In den meisten Fällen wird eine LAN-Verbindung automatisch hergestellt, falls ein Kabel eingesteckt ist. Es ist aber auf der Unterseite "LAN-Verbindung" im Abschnitt "Netzwerk" des Webinterfaces möglich, eine statische IP-Konfiguration einzutragen, oder, falls gewünscht, die LAN-Verbindung komplett zu deaktivieren.

 Bei einer erfolgreichen Verbindung sollte die Wallbox jetzt im LAN unter http://[konfigurierter\_hostname], z.B. http://mymulti erreichbar sein.

#### **4.1.2 Einbinden in ein vorhandenes WLAN**

MILAN Verbindung

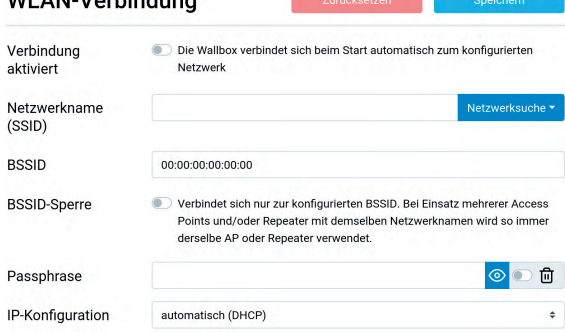

Auf der Unterseite "WLAN-Verbindung" im Abschnitt "Netzwerk" können sie die Verbindung zu einem WLAN konfigurieren. Durch Drücken des "Netzwerksuche"-Buttons öffnet sich ein Menü, in dem das gewünschte WLAN ausgewählt werden kann. Es werden dann automatisch Netzwerkname (SSID) und BSSID eingetragen, sowie die Verbindung beim Neustart aktiviert. Gegebenenfalls müssen sie jetzt noch die Passphrase des gewählten Netzes eintragen.

 Sie können jetzt die Konfiguration mit dem "Speichern"-Button abspeichern. Das Webinterface startet dann neu und verbindet sich zum konfigurierten WLAN. Die Statusseite zeigt an, ob die Verbindung erfolgreich war. Der Access-Point bleibt weiterhin geöffnet, sodass Konfigurationsfehler behoben werden können. Da der Access-Point denselben Kanal wie ein eventuell verbundenes Netz verwendet, kann es sein, dass sie sich jetzt neu zum Access-Point verbinden müssen.

 Bei einer erfolgreichen Verbindung sollte die Wallbox jetzt im konfigurierten Netzwerk unter http:// [konfigurierter\_hostname], z.B. http://mymulti erreichbar sein.

#### **4.1.3 Konfiguration des Access-Points**

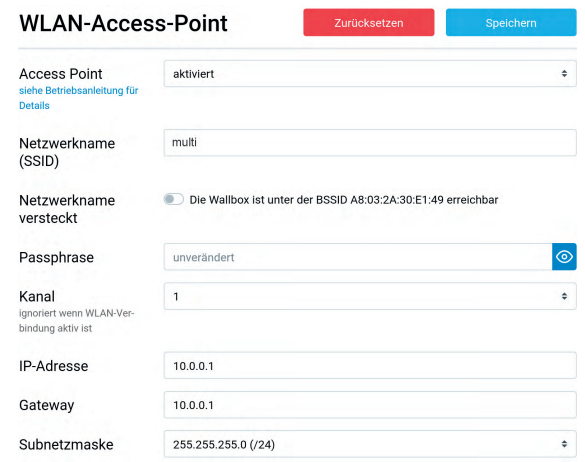

 Der Access-Point kann in einem von zwei Modi betrieben werden: Entweder kann er immer aktiv sein, oder nur dann, wenn die Verbindung zu einem anderen WLAN bzw. zu einem LAN nicht konfiguriert oder fehlgeschlagen ist. Außerdem kann der Access-Point komplett deaktiviert werden.

# **Hinweis:**

 **Wir empfehlen, den Access-Point nie komplett zu deaktivieren, da sonst bei einer fehlgeschlagenen Verbindung zu einem anderen Netzwerk das Webinterface nicht mehr erreicht werden kann.** 

Die Wallbox kann dann nur über den "4.8 Wie**derherstellungsmodus" auf Seite 14 oder ein**  Zurücksetzen auf Werkszustand, siehe "4.9 Zu**rücksetzen auf Werkszustand" auf Seite 14, erreicht werden.**

 Der Modus des Access-Points und weitere Einstellungen wie Netzwerkname, Passphrase usw. können auf der Unterseite "WLAN-Access-Point" im Abschnitt "Netzwerk" konfiguriert werden.

# **4.2 Startseite / Status**

 Die Startseite des Webinterfaces zeigt kompakt den aktuellen Ladestatus der Wallbox, sowie Ladezeit und -strom, und erlaubt es, die Ladung zu steuern. Sie können hier sowohl das automatische Laden (de-)aktivieren, als auch manuell eine Ladung starten oder stoppen.

 Außerdem werden die letzten drei Ladungen, sowie der Status weiterer Features wie des Lastmanagements und der Netzwerk- und MQTT-Verbindungen, der Ladeverlauf über die letzten 48 Stunden und die aktuelle Leistungsaufnahme angezeigt.

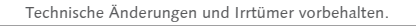

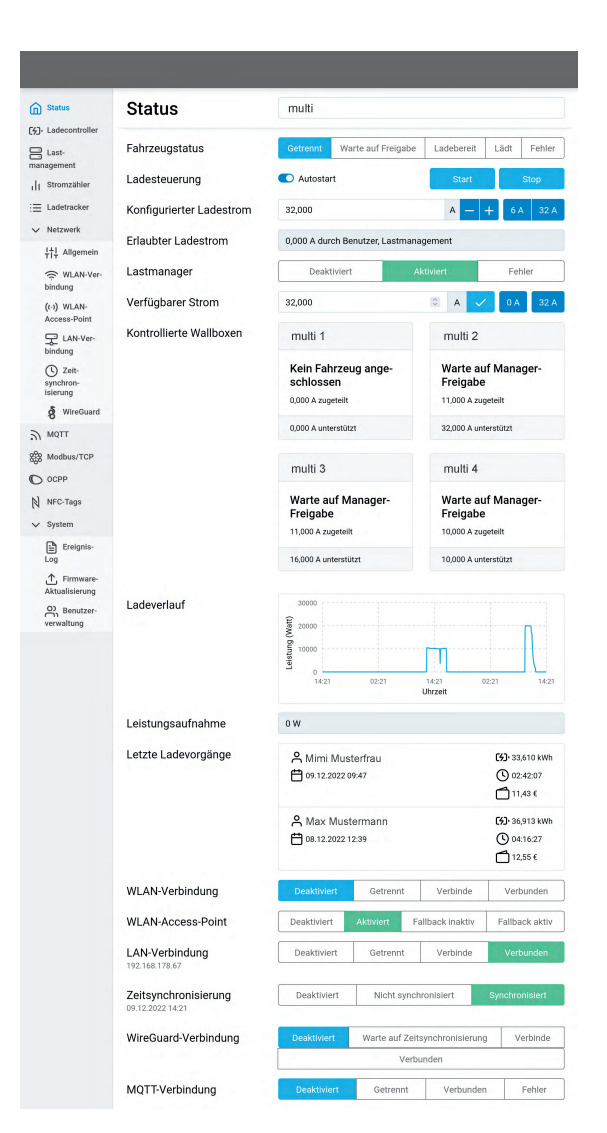

 Der **Fahrzeugstatus** gibt ihnen die Information, ob aktuell ein Fahrzeug mit der Wallbox verbunden ist und ob dieses geladen wird.

 Die **Ladesteuerung** ermöglicht es ihnen, manuell einen Ladevorgang zu starten oder zu stoppen. Wenn **Autostart deaktiviert** ist, wird die Wallbox niemals einen Ladevorgang automatisch starten. In diesem Fall haben sie manuell die Kontrolle mittels Start/ Stop. Ist **Autostart aktiviert**, startet der Ladevorgang automatisch, sobald ein Fahrzeug angeschlossen wird und keine weiteren Freigabemechanismen (z.B. NFC) den direkten Start verhindern.

 Der **konfigurierte Ladestrom** bietet eine einfache Möglichkeit, den Ladestrom, der einem Fahrzeug erlaubt wird, einzustellen. Minimal können 6 A eingestellt werden. Das Maximum hängt vom Anschluss, sowie der Konfiguration ihrer Wallbox ab.

 Der **erlaubte Ladestrom** gibt an, welcher Ladestrom derzeit einem Fahrzeug erlaubt wird beziehungsweise würde. Der Ladestrom ist das Minimum aller begrenzenden Faktoren wie beispielsweise dem Anschluss der Wallbox, eventuellen Grenzen pro konfiguriertem Benutzer, dem Lastmanagement usw.

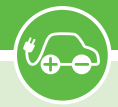

**Lastmanager** zeigt den aktuellen Zustand des Lastmanagers an, falls diese Wallbox andere Wallboxen steuert. Hier können sie den verfügbaren Strom des Lastmanagement-Verbunds einstellen und der Zustand der **kontrollierten Wallboxen** wird angezeigt.

**Ladeverlauf**, die aktuelle **Leistungsaufnahme** und ein Diagramm über die letzten 48 Stunden werden ihnen angezeigt.

**Letzte Ladungen** zeigt einen Verlauf der zuletzt durchgeführten Ladevorgänge an. Je nach Konfiguration können Ladevorgänge Benutzern zugeordnet sein und der geladene Strom kann aufgezeichnet werden.

**WLAN-Verbindung** zeigt an, ob eine Verbindung konfiguriert ist, ob sie erfolgreich aufgebaut wurde und unter welcher IP-Adresse die Wallbox per WLAN erreichbar ist.

**LAN-Verbindung** zeigt analog an, ob eine LAN-Verbindung besteht und unter welcher IP-Adresse die Wallbox erreichbar ist.

 Der **WLAN-Access-Point-Status** bildet den Status des Access-Points ab. "Deaktiviert" beziehungsweise "Aktiviert" zeigt den Zustand, wenn der Access-Point nicht nur als Fallback für die WLAN-Verbindung verwendet wird.

Falls der Status "Fallback inaktiv" ist, war die WLAN-Verbindung bzw. LAN-Verbindung erfolgreich und der Access-Point wurde deshalb deaktiviert. Beim Status "Fallback aktiv" ist der Aufbau der WLAN-Verbindung fehlgeschlagen und der Access-Point wurde deshalb aktiviert.

**Zeitsynchronisierung** zeigt an, ob Datum und Uhrzeit per Netzwerk-Zeitsynchronisierung (NTP) aktualisiert werden konnten.

**WireGuard-Verbindung** zeigt an, ob die konfigurierte WireGuard-VPN-Verbindung aufgebaut werden konnte. Hierfür ist eine bestehende Zeitsynchronisierung eine zwingende Voraussetzung.

**MQTT-Verbindung** zeigt den aktuellen Status der MQTT-Verbindung zum konfigurierten Broker an.

### **4.3 Ladecontroller**

 Die Unterseite des Ladecontrollers gibt detaillierte Auskunft über den Zustand des Ladecontrollers (EVSE) und dessen Hardware-Konfiguration. Probleme beim Laden können sie mit den Informationen dieser Seite diagnostizieren. Außerdem können hier verschiedene Einstellungen vorgenommen werden:

**Externe Steuerung** Wenn die externe Steuerung erlaubt ist, darf eine externe Steuerungssoftware, beispielsweise EVCC (dewfx.io) den **LADEFOXX MULTI** steuern. Eine Steuerungssoftware kann auch selbst entwickelt werden, hierzu stellen wir unter ladefoxx.com/api eine detaillierte API-Dokumentation zur Verfügung.

**Tastereinstellung** Hiermit wird konfiguriert, welche Funktion der Taster an der Front des **LADEFOXX MULTI**s ausführen soll. Im halb-öffentlichen Raum kann es beispielsweise sinnvoll sein, den Ladestopp per Taster zu verbieten.

**Abschalteingang** Am Abschalteingang kann zum Beispiel ein Rundsteuerempfänger angeschlossen werden. Hier kann eingestellt werden, wie auf Änderungen am Abschalteingang reagiert werden soll.

**Konfigurierbarer Eingang** Der konfigurierbare Eingang kann über die API abgefragt werden.

**Konfigurierbarer Ausgang** Der konfigurierbare Ausgang kann über die API gesteuert werden.

 Auf dieser Unterseite werden außerdem die aktuellen Ladestromgrenzen angezeigt. Alle Grenzen, die derzeit aktiv sind, werden zur Entscheidung, ob ein Ladevorgang erlaubt ist und zur Berechnung des maximalen Ladestroms einbezogen: Nur wenn alle aktiven Ladestromgrenzen nicht blockieren, wird eine Ladung erlaubt. Der erlaubte Ladestrom ist dann das Minimum aller aktiven Grenzen. Folgende Grenzen können Teil der Berechnung sein:

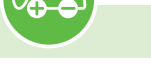

#### Ladecontroller (EVSE)

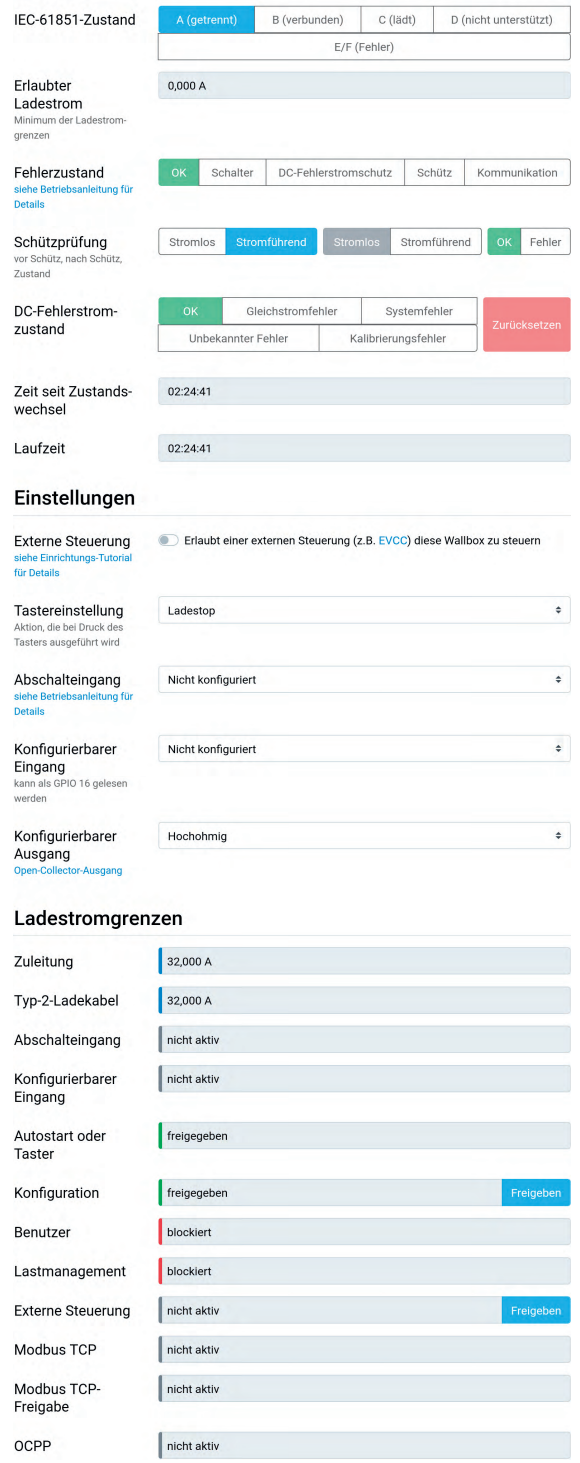

**Zuleitung** Der Maximalstrom der Zuleitung zum **LA-DEFOXX MULTI**. Wird über die Schalter auf dem Ladecontroller konfiguriert. Siehe "3.2.4 Einstellen des Ladestroms" auf Seite 6.

**Typ-2-Ladekabel** Der Maximalstrom des Typ-2-Ladekabels. Wird durch einen festen Widerstand im Kabel vorgegeben.

**Abschalteingang** Je nach Konfiguration des Abschalteingangs kann diese Ladestromgrenze blockieren oder freigeben.

**Konfigurierbarer Eingang** Wird noch nicht verwendet.

**Autostart bzw. Taster** Die Autostart-Einstellung bzw. das Drücken des Tasters können diese Ladestromgrenze blockieren oder freigeben.

**Konfiguration** Diese Ladestromgrenze wird durch das Eingabefeld auf der Statusseite eingestellt. Durch den "Freigeben"-Button wird eine eventuell eingetragene Ladestromgrenze komplett aufgehoben.

**Benutzer** Falls die Benutzerautorisierung aktiviert ist, blockiert diese die Ladestromgrenze bis ein Benutzer die Ladung durch ein NFC-Tag freigibt. Danach wird die diesem Benutzer zugeordnete Ladestromgrenze eingetragen.

**Lastmanagement** Empfangene Nachrichten des Lastmanagers steuern diese Ladestromgrenze, falls das Lastmanagement aktiviert ist.

**Externe Steuerung** Diese Ladestromgrenze wird durch eine externe Steuerung über die API, beispielsweise EVCC gesteuert. Die Begrenzung kann durch den "Freigeben"-Button komplett aufgehoben werden.

 Die Farbmarkierung neben einer Grenze haben folgende Bedeutung:

- **Grau** Diese Ladestromgrenze ist nicht aktiv. Sie kann die Ladung nicht blockieren und geht nicht in Berechnung des erlaubten Ladestroms ein.
- **Grün** Diese Ladestromgrenze ist aktiv, beschränkt den erlaubten Ladestrom aber nicht.
- **Blau** Diese Ladestromgrenze ist aktiv und gibt ein Ladestromlimit vor. Es gibt aber andere aktive Grenzen, die den Ladestrom stärker limitieren.
- **Gelb** Diese Ladestromgrenze ist aktiv, blockiert die Ladung nicht, gibt aber die aktuell stärkste Limitierung des Ladestroms vor.
- **Rot** Diese Ladestromgrenze ist aktiv und blockiert die Ladung.

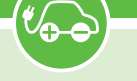

#### **4.4 Stromzähler**

 Auf der Seite sehen sie ein Diagramm der Leistungsaufnahme der letzten 48 Stunden und Statistiken dazu. Außerdem wird angezeigt, auf welchen Phasen gerade geladen wird. Die Detail-Ansicht zeigt eine Vielzahl an Messwerten, beispielsweise Leistungswerte und -faktoren, Phasenverschiebungen, THD-Werte und Energiemessungen.

#### Stromzähler

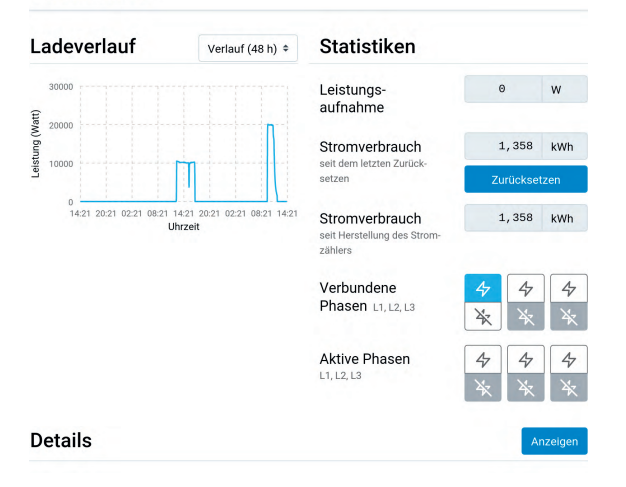

#### **4.5 Netzwerk**

 Im Netzwerk-Unterabschnitt befinden sich unter anderem die in 4.1 Ersteinrichtung erläuterten LANund WLAN-Einstellungen.

#### **4.5.1 Allgemein**

 Hier können sie den Hostnamen des **LADEFOXX MULTI**s in allen verbundenen Netzwerken konfigurieren. Außerdem kann mDNS aktiviert oder deaktiviert werden. Über mDNS können andere Geräte im Netzwerk den **LADEFOXX MULTI** finden. Künftig werden wir über mDNS z.B. die Einrichtung eines Lastmanagementverbunds vereinfachen.

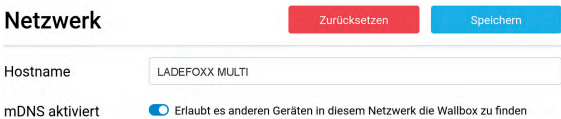

#### **4.5.2 Zeitsynchronisierung**

 Um für den Ladetracker und das Ereignis-Log die aktuelle Uhrzeit zur Verfügung zu haben, kann der **LADEFOXX MULTI** diese per NTP über eine Netzwerkverbindung synchronisieren. Auf dieser Unterseite können sie NTP aktivieren oder deaktivieren und die Zeitzone, in der sich der **LADEFOXX MULTI** befindet konfigurieren.

 Außerdem ist es möglich, zusätzlich zum konfigurierten Zeitserver einen weiteren Zeitserver zu verwenden, der von ihrem Router per DHCP gesetzt wird. Dies funktioniert allerdings nur, wenn in der Netzwerkkonfiguration keine statische IP-Konfiguration verwendet wurde.

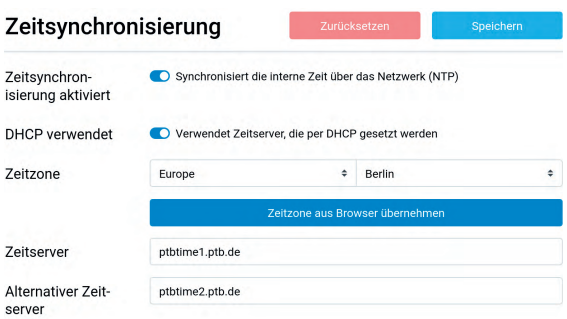

### **4.6 WireGuard**

 WireGuard ist eine Möglichkeit die Wallbox in ein virtuelles privates Netzwerk (VPN) mittels einer verschlüsselten Verbindung einzubinden. WireGuard wird von verschiedenen Routern direkt unterstützt. Dies kann zum Beispiel genutzt werden um aus der Ferne auf die Wallboxen zuzugreifen und das Wallbox-Netzwerk vor einem Zugriff zu schützen. Zusätzlich kann das Lastmanagement zwischen den Wallboxen per WireGuard abgesichert werden.

 Die notwendigen Parameter sind WireGuard-typisch und werden an dieser Stelle nicht gesondert erläutert. Weitere Informationen finden sich auf https:// www.wireguard.com/.

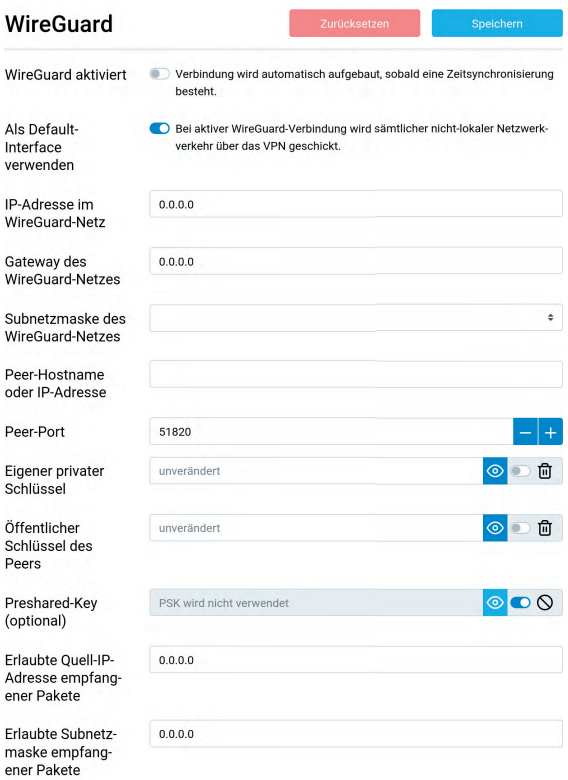

# **4.7 System**

 Im System-Unterabschnitt können sie das Ereignis-Log einsehen und Firmware-Aktualisierungen einspielen. Außerdem können hier die Benutzer der LADEFOXX MULTIs verwaltet werden (Siehe "8 Benutzerverwaltung" auf Seite 20).

# **4.7.1 Ereignis-Log** Ereignis-Log

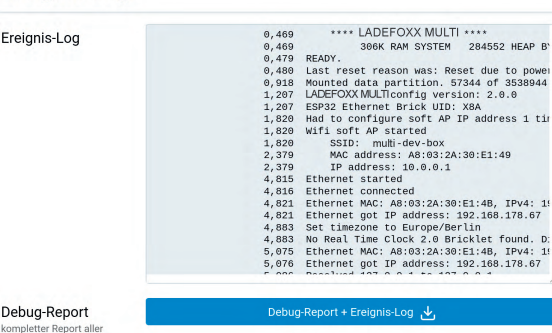

Statusinformationen der Wallhox außer Passwörterr

 Das Ereignis-Log zeichnet relevante Informationen des Systemstarts, sowie WLAN- und MQTT-Verbindungsabbrüche und Ladefehler auf. Falls Probleme mit der Wallbox auftreten, können sie diese mit dem Log diagnostizieren.

 Falls sie ein Problem mit der Wallbox an uns melden möchten, können sie das Ereignis-Log, sowie einen Debug-Report abrufen, die uns helfen, das Problem zu verstehen und zu lösen.

#### **4.7.2 Firmware-Aktualisierung**

#### Firmware-Aktualisierung

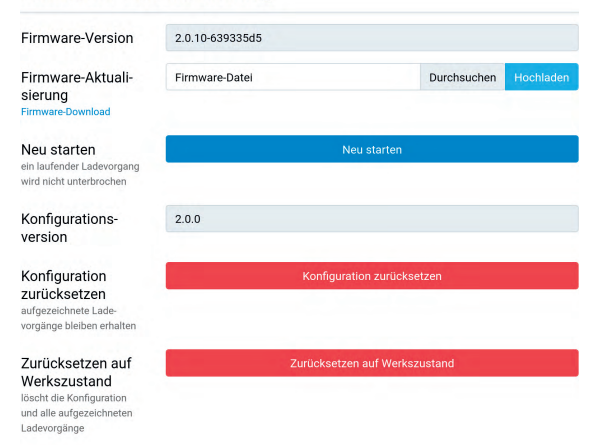

 Hier können sie die Firmware der Wallbox aktualisieren. Wir werden die Funktionalität laufend weiterentwickeln.

 Aktuelle Firmwares finden sie unter ladefoxx.com\ firmware. Außerdem können sie hier das Webinterface neustarten, ohne einen Ladevorgang zu unterbrechen.

# **4.8 Wiederherstellungsmodus**

 Falls die Wallbox weder ihren Access Point öffnet, noch über ein konfiguriertes Netzwerk auf das Webinterface zugegriffen werden kann, können sie wie folgt den Wiederherstellungsmodus starten:

- 1. Machen sie die Wallbox stromlos
- 2. Halten sie den Taster im Deckel gedrückt
- 3. Versorgen sie die Wallbox wieder mit Strom (ggfalls mit einer zweiten Person)
- 4. Halten sie den Taster mindestens 10, aber maximal 30 Sekunden gedrückt

 Die Wallbox startet dann im Wiederherstellungsmodus. Zunächst werden die Netzwerkeinstellungen gelöscht, sowie die Anmeldung deaktiviert. Bei Erfolg sollte es jetzt möglich sein, über den Access Point wieder auf die Wallbox zuzugreifen.

 Durch erneutes Trennen und Verbinden der Stromversorgung innerhalb der ersten Minute im Wiederherstellungsmodus kann ein Zurücksetzen auf Werkszustand ausgelöst werden.

# **4.9 Zurücksetzen auf Werkszustand**

 Falls das Webinterface nicht korrekt funktioniert oder die Konfiguration defekt ist, können sie auf der Firmware-Aktualisierungs-Unterseite alle Einstellungen auf den Werkszustand zurücksetzen.

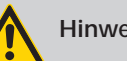

#### **Hinweis:**

 **Durch das Zurücksetzen auf Werkszustand gehen alle Konfigurationen, angelegte Benutzer, angelernte NFC-Tags und getrackte Ladungen verloren.**

 Nach dem Zurücksetzen startet das Webinterface wieder und öffnet den Access-Point mit der SSID und Passphrase, die auf dem Aufkleber vermerkt sind. Die Wallbox kann jetzt wieder nach 4.1 Ersteinrichtung konfiguriert werden.

 Damit getrackte Ladungen nicht verloren gehen, kann alternativ nur die Konfiguration zurückgesetzt werden. Angelegte Benutzer (aber nicht der Benutzerverlauf des Ladetrackers) und NFC-Tags werden dennoch gelöscht.

 Falls sie das Webinterface nicht mehr erreichen können, bestehen folgende Optionen:

 Falls eine Netzwerkverbindung aufgebaut werden kann, aber das Webinterface selbst nicht mehr funktioniert, können sie versuchen, die Recovery-Seite zu öffnen. Falls sie über den Access Point der Wallbox verbunden sind, erreichen sie diese unter http://10.0.0.1/recovery, bei einer bestehenden Verbindung zu einem LAN oder WLAN über http:// [konfigurierter\_hostname]/recovery, also z.B. http://

mymulti-ABC/recovery. Über die Recovery-Seite können sie die Wallbox neustarten, Firmware-Updates einspielen, die Wallbox auf den Werkszustand zurücksetzen (Factory Reset), Debug-Reports herunterladen und die HTTP-API verwenden (siehe "5 MQTT- und HTTP-Schnittstelle zur Fernsteuerung der Wallbox" auf Seite 15)

 Alternativ können sie die Wallbox (genauer: den verbauten ESP32 Ethernet Brick) neu flashen. Sie benötigen dazu einen PC mit installiertem Brick Viewer 2.4.20 oder neuer. Diesen finden sie unter ladefoxx.com/dokumente. Außerdem benötigen sie ein USB-C-Kabel um den Brick an ihrem PC anzuschließen. Brick Daemon wird nicht benötigt. Gehen sie zum Neuflashen wie folgt vor:

- 1. Machen sie die Wallbox stromlos.
- 2. Nehmen sie den Deckel ab wie in 3.1.3 Wandmontage beschrieben.
- 3. Rechts finden sie den ESP32 Ethernet Brick. Schrauben sie von diesem die vier schwarzen Kunststoffschrauben los (1) und ziehen sie das LAN-Kabel, sowie die zwei Bricklet-Kabel mit weißem Stecker ab (2). Danach können sie den ESP32 Ethernet Brick aus der Wallbox nehmen.

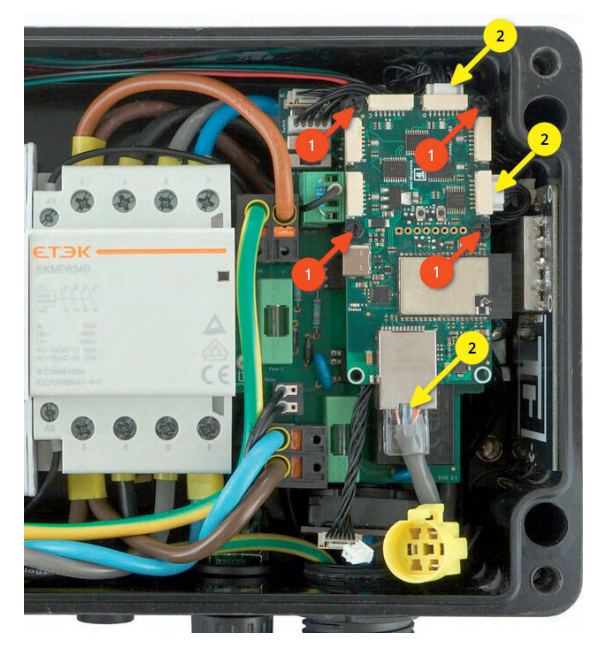

- 4. Den Brick müssen sie dann per USB-C an ihrem PC anschließen und Brick Viewer starten
- 5. Klicken sie links unten auf Updates / Flashing, dann oben auf Brick

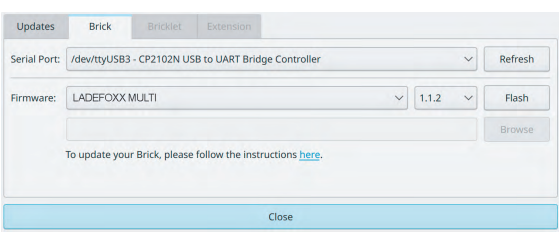

- 6. Bei Serial Port müssen sie den Port auswählen an dem der Brick angeschlossen ist. Typischerweise sollte nur ein Port in der Liste auftauchen. Der richtige Port ist einer, an dem ein "CP2102N USB to UART Bridge Controller" bzw. ein "ESP32 Ethernet Brick" aufgeführt wird.
- 7. Wählen Sie dann unter Firmware "LADEFOXX **MULTI**" aus. Die aktuelle Firmware-Version wird automatisch ausgewählt.
- 8. Klicken sie auf "Flash"
- 9. Der Flash-Vorgang ist erst dann beendet, wenn die Status-LED des ESP32 Ethernet Brick beginnt blau zu blinken. Dies kann bis zu eine Minute länger dauern als das eigentliche Flashen.

#### **Hinweis:**

 **Der ESP32 Ethernet Brick darf nicht abgezogen werden, bevor die Status-LED blau blinkt. Andernfalls muss der Flash-Vorgang wiederholt werden.**

- 10. Nachdem der Brick neu geflasht wurde, können sie ihn vom PC abziehen und wie folgt in die Wallbox einbauen
- 11. Stecken sie zuerst die weißen Bricklet-Stecker, sowie das LAN-Kabel wieder ein
- 12. Schrauben sie dann den Brick mit den Kunststoffschrauben auf die entsprechenden Abstandshalter.
- 13. Schließen sie jetzt die Wallbox, indem sie zuerst den Taster im Deckel, sowie den Erdungsstecker anschließen, den Deckel aufsetzen und die vier Schrauben festziehen.
- 14. Die Wallbox kann jetzt wieder mit Strom versorgt werden. Wenn der Flash-Vorgang erfolgreich war, sollte die Wallbox jetzt wieder den WLAN-Access-Point eröffnen und kann eingerichtet werden.

# **5 MQTT- und HTTP-Schnittstelle zur Fernsteuerung der Wallbox**

 Die Wallbox kann per HTTP, MQTT, Modbus/ TCP und OCPP ferngesteuert werden. Über diese Schnittstellen ist eine Einbindung in Hausautomatisationssysteme wie openHAB, ioBroker, FHEM o.ä. möglich. Auch eine Verwendung mit Lastmanagern oder Energiemanagern von Fremdanbietern ist darüber ebenfalls möglich.

 Die aktuelle Dokumentation der Schnittstellen befindet sich auf ladefoxx.com/api.

# **5.1 MQTT**

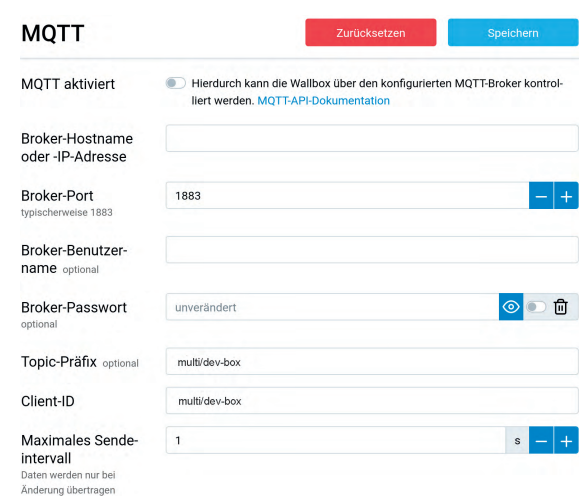

 Auf der MQTT-Unterseite können sie die Verbindung zu einem MQTT-Broker konfigurieren. Folgende Einstellungen können vorgenommen werden:

- **Broker-Hostname oder -IP-Adresse** Der Hostname oder die IP-Adresse des Brokers, zu dem sich die Wallbox verbinden soll.
- **Broker-Port** Der Port, unter dem der Broker erreichbar ist. Der typische MQTT-Port 1883 ist voreingestellt.
- **Broker-Benutzername** und **-Passwort** Manche Broker unterstützen eine Authentifizierung mit Benutzername und Passwort.
- **Topic-Präfix** Dieses Präfix wird allen Topics vorangestellt, die die Wallbox verwendet. Voreingestellt ist mymulti/ABC, wobei ABC eine eindeutige Kennung pro Wallbox ist, es sind aber andere Präfixe wie z.B. "garage\_links" möglich. Falls mehrere Wallboxen mit demselben Broker kommunizieren, müssen eindeutige Präfixe pro Wallbox gewählt werden.
- **Client-ID** Mit dieser ID registriert sich die Wallbox beim Broker.
- **Sendeintervall** Der **LADEFOXX MULTI** verschickt MQTT-Nachrichten nur, wenn sich die beinhalteten Daten geändert haben. Es gibt aber Teile der API, deren Daten sich sekündlich ändern. Das Sendeintervall kann hier reduziert werden, wenn weniger Netzwerktraffic erzeugt werden soll.

Nachdem die Konfiguration gesetzt und der "MQTT aktivieren"-Schalter aktiviert ist, kann die Konfiguration gespeichert werden. Das Webinterface startet dann neu und verbindet sich zum Broker. Auf der Status-Seite wird angezeigt, ob die Verbindung aufgebaut werden konnte.

# **5.2 Modbus/TCP**

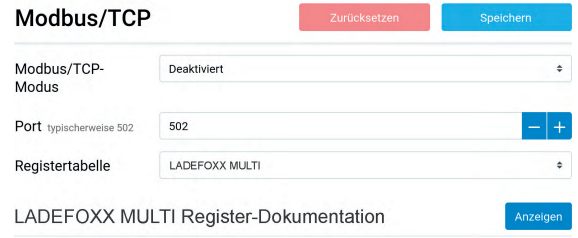

 Mittels Modbus/TCP kann auf Funktionen der Wallbox zugegriffen werden. Als erstes muss mittels **Modbus/TCP-Modus** die Funktion aktiviert werden. Dazu kann entweder ein reiner Lesezugriff, d.h. ohne eine Steuerungsmöglickeit von außen oder ein Lese-/Schreibzugriff konfiguriert werden, mit dem z.B. Ladevorgänge gesteuert werden können.

 Der **Port** über dem die Funktion bereit gestellt wird, kann ebenfalls konfiguriert werden. Abschließend muss eine Registertabelle gewählt werden. Diese definiert, welche Funktionen unter welchen Registern bereit gestellt werden. Leider gibt es hier keinen allgemein nutzbaren Standard. Daher werden drei Möglichkeiten geboten:

- **Ladefoxx MULTI** Diese Registertabelle bietet einen nahezu vollständigen Zugriff auf die Wallbox. Sie finden sie im Abschnitt A Modbus/ TCP Registertabelle, auf ladefoxx.com/api oder jeweils passend zur ausgeführten Firmware auf der Modbus/TCP-Unterseite des Webinterfaces.
- **Kompatibilität zu Bender CC613** Mit dieser Registertabelle emuliert der Ladefoxx Multi einen Bender CC613 Ladecontroller. Dieser wird in vielen Wallboxen verschiedener Hersteller verbaut.
- **Kompatibilität zu Keba C Series** Mit dieser Registertabelle emuliert der Ladefoxx eine Wallbox der C-Series von Keba.

 Sollen Fremdgeräte den Ladefoxx fernsteuern, kann gegebenenfalls eine der kompatiblen Registertabellen verwendet werden.

#### **5.3 OCPP**

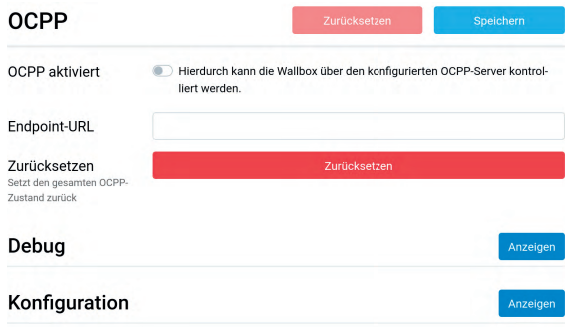

 OCPP (Open Charge Point Protocol) ist ein standardisiertes Kommunikationsprotokoll zwischen Ladestationen und einem zentralen Managementsystem. Der Ladefoxx Multi unterstützt OCPPJ 1.6 Core Profile und Smart Charging Profile.

Technische Änderungen und Irrtümer vorbehalten.

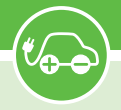

 Um OCPP zu nutzen, muss auf der Konfigurationsseite nur OCPP aktiviert und die Endpoint-URL des Managementsystems eingetragen werden.

 Die Wallbox verfügt mit der aktuellen Software auch über die Kommunikation via Open Charge Point Protocol (OCPP 1.6 Json). Um OCPP zu nutzen, muss auf der Konfigurationsseite nur OCPP aktiviert und die Endpoint-URL des Managementsystems eingetragen werden.

 Durch OCPP Kommunikation kann die Wallbox auch optional ins LADEFOXX Backend eingebunden und damit sehr komfortabel betrieben werden, Durch das Backend werden bisherige Begrenzungen z.B. in der Anzahl der berechtigten RFID Nutzerkarten aufgehoben und die Ladevorgänge protokolliert.

#### **6 Lastmanagement zwischen mehreren LADEFOXX MULTIs**

 Mit dem Lastmanagement ist es möglich, einen verfügbaren Gesamt-Ladestrom zwischen bis zu 10 **LADEFOXX MULTI**s aufzuteilen. Hierbei wird eine Wallbox als Lastmanager konfiguriert, die die weiteren bis zu 9 Wallboxen im Verbund steuert und ihnen Ladeströme zuweist. Es kann sowohl ein fester Gesamtstrom verteilt werden, um zum Beispiel den Hausanschluss nicht zu überlasten, als auch der Gesamtstrom über das Webinterface und die API dynamisch gesetzt werden, um einen PV-Überschussstrom auf mehreren Wallboxen zu verteilen.

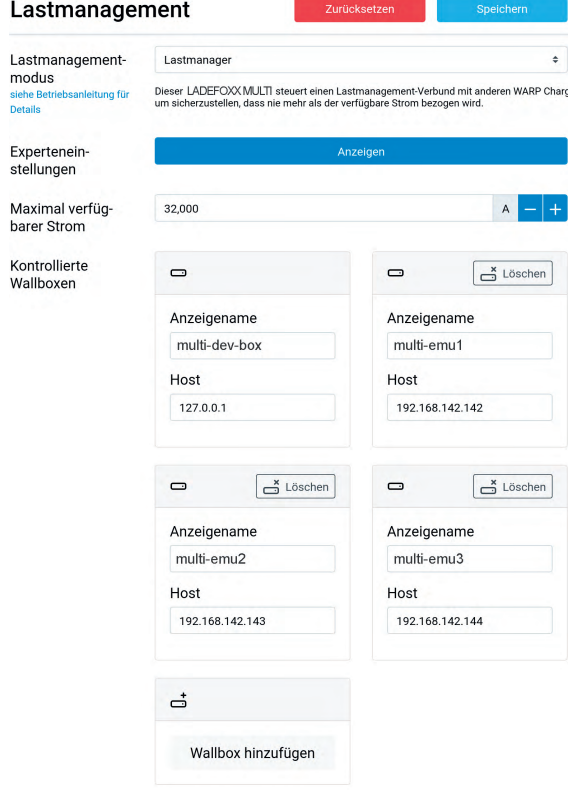

#### **6.1 Funktionsweise**

 Durch das Lastmanagement kontrollierte Wallboxen laden nur, wenn ihnen von außen ein erlaubter Ladestrom mitgeteilt wird. Wenn eine gewisse Zeit lang kein erlaubter Ladestrom empfangen wurde, stoppt die Wallbox die Ladung automatisch. Der Lastmanager stoppt seinerseits das Laden an allen kontrollierten Wallboxen, wenn eine Wallbox nicht mehr reagiert oder erreicht wird. Damit wird sichergestellt, dass der verfügbare Strom nicht überschritten wird. Der Lastmanager verteilt den verfügbaren Strom gleichmäßig zwischen allen Wallboxen, die laden bzw. ladebereit sind. Falls bereits eine Wallbox lädt, und an eine zweite ein Fahrzeug angeschlossen wird, wird der Ladestrom der ladenden Wallbox so beschränkt, dass für die zweite Ladung Strom verfügbar wird.

# **6.2 Konfiguration**

 Lastmanagement-Einstellungen werden für alle Wallboxen (egal, ob Manager oder zu steuernde Wallbox) auf der Lastmanagement-Unterseite vorgenommen.

 Um das Lastmanagement zu verwenden, muss zunächst auf allen Wallboxen, die gesteuert werden sollen, der Lastmanagement-Modus auf "fremdgesteuert" konfiguriert werden. In diesem Modus lädt eine Wallbox nur noch, wenn die Ladung vom Lastmanager freigegeben wird.

 Auf der Wallbox, die die anderen Wallboxen steuern soll (den Lastmanager) muss zunächst der Modus "Lastmanager" gewählt werden. Zusätzlich muss hier jede Wallbox, die gesteuert werden sollen, als "Kontrollierte Wallbox" hinzugefügt werden.

Bei Klick auf "Wallbox hinzufügen" erscheinen nach wenigen Sekunden alle Wallboxen, die vom Lastmanager erreicht werden können. Durch Klicken auf eine gefundene Wallbox wird diese hinzugefügt. Wallboxen, die nicht hinzugefügt werden können, werden grau hinterlegt.

 Im einfachsten Fall, in dem eine feste Menge Strom verteilt werden soll, muss nun nur noch dieser Strom als "Maximal verfügbarer Strom" konfiguriert werden.

# **6.3 Erweiterte Konfiguration**

 Je nach Einsatzzweck (z.B. PV-Überschussladen auf mehreren Wallboxen) können die folgenden Konfigurationen hilfreich sein. Diese werden für eine einfache Lastverteilung, z.B. 16 A auf zwei Wallboxen nicht benötigt. Die Konfigurationen finden sich unter den "Experteneinstellungen".

**Voreingestellt verfügbarer Strom** Der voreingestellt verfügbare Strom ist der, der vom Lastmanagement verteilt werden darf, nachdem die steuernde Wallbox neugestartet wurde. Der verfügbare Strom

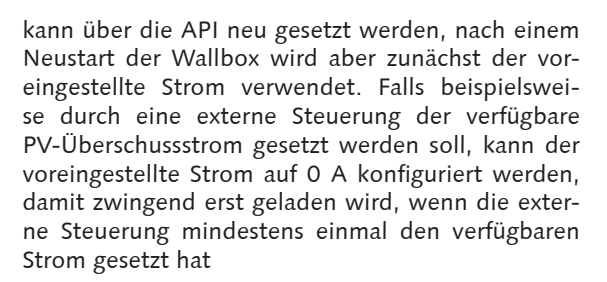

**Maximal verfügbarer Strom** Der maximal verfügbare Strom ist das Maximum, das über das Webinterface, bzw. die API als verfügbarer Strom gesetzt werden darf. Größere Ströme werden nicht akzeptiert. Falls eine externe Steuerung verwendet wird, empfehlen wir, den maximal verfügbaren Strom anhand der Kapazität der Zuleitungen und des Hausanschlusses so zu beschränken, dass durch die externe Steuerung nie zu große Ströme gesetzt werden können.

**Watchdog aktivieren** Der Watchdog erlaubt es der steuernden Wallbox, robust auf Ausfälle einer externen Steuerung zu reagieren. Falls über die API der Wallbox nicht mindestens alle 30 Sekunden der verfügbare Strom gesetzt wird und der Watchdog aktiv ist, wird der verfügbare Strom wieder zurück auf den "Voreingestellt verfügbare Strom" gesetzt. Falls die externe Steuerung später wieder läuft, wird der Watchdog zurückgesetzt.

# **Hinweis:**

 **Der Watchdog sollte nur dann aktiviert werden, wenn eine selbst programmierte Steuerung den für den Wallbox-Verbund verfügbaren Strom über die API dynamisch ändern soll. Für den normalen Lastmanagement-Betrieb ist der Watchdog nicht notwendig.**

**Stromverteilung protokollieren** Wenn aktiv, fügt der Lastmanager dem Ereignis-Log detaillierte Ausgaben hinzu, wann immer Strom umverteilt wird. Damit kann unerwartetes Verhalten des Lastmanagements untersucht werden.

**Minimaler Ladestrom** Der minimale Ladestrom ist der Strom, der für eine Wallbox zur Verfügung stehen muss, damit diese lädt. Dieser Strom muss mindestens 6 A betragen. Bestimmte Fahrzeuge laden aber erst bei höheren Strömen effizient. Mit einem **LADEFOXX MULTI** kann der Leistungsfaktor ermittelt werden.

 Mit dem minimalen Ladestrom kann zusätzlich gesteuert werden, wie viele Fahrzeuge gleichzeitig laden können.

Maximal sind  $\frac{\text{Verfügbarer Strom}}{\text{Minimum Index} \cdot \text{Ladevorgänge gleich-}}$ zeitig möglich. Minimaler Ladestrom

> Falls beispielsweise nicht möglichst viele Fahrzeuge gleichzeitig, aber langsam, sondern ein Fahrzeug

möglichst schnell nacheinander geladen werden soll, kann der minimale Ladestrom auf denselben Wert wie der verfügbare Strom gesetzt werden.

### **6.4 Fehlerbehebung**

 Bei der Verwendung des Lastmanagements können zwei Arten von Fehlern auftreten: Wallbox-Fehler, die nur eine spezifische Wallbox betreffen und Management-Fehler, bei deren Auftreten das Laden an **allen** gesteuerten Wallboxen gestoppt wird.

 Wallbox-Fehler müssen an der entsprechenden Wallbox behoben werden. Hier hilft Abschnitt 10 Fehlerbehebung. Im Folgenden wird die Diagnose von Management-Fehlern erläutert:

**Kommunikationsfehler / Wallbox nicht erreichbar**  Eine Wallbox kann nicht zuverlässig erreicht werden. Eventuell liegt ein Verbindungsproblem vor. Netzwerkverbindung bzw. Netzwerkkabel und IP-Konfiguration der Wallbox prüfen.

**Firmware inkompatibel** Das Lastmanagement benötigt kompatible Firmwares auf allen beteiligten Wallboxen. Die jeweils aktuellsten Firmwares sollten zueinander kompatibel sein, auch wenn mymulti(1) und mymulti(2) in einem Lastmanagementverbund verwendet werden.

**Lastmanagement deaktiviert** Bei einer der zu steuernden Wallboxen ist das Lastmanagement deaktiviert. Damit ist keine Steuerung durch den Lastmanager möglich. Das Lastmanagement kann auf der Ladecontroller-Unterseite aktiviert werden.

**Ladecontroller nicht erreichbar** Der Ladecontroller einer Wallbox kann nicht erreicht werden, die Wallbox selbst aber schon. Ereignis-Log der betroffenen Wallbox prüfen.

**Ladecontroller reagiert nicht** Der Ladecontroller einer Wallbox reagiert nicht auf Stromzuweisungen. Eventuell ist auf diesem das Lastmanagement deaktiviert.

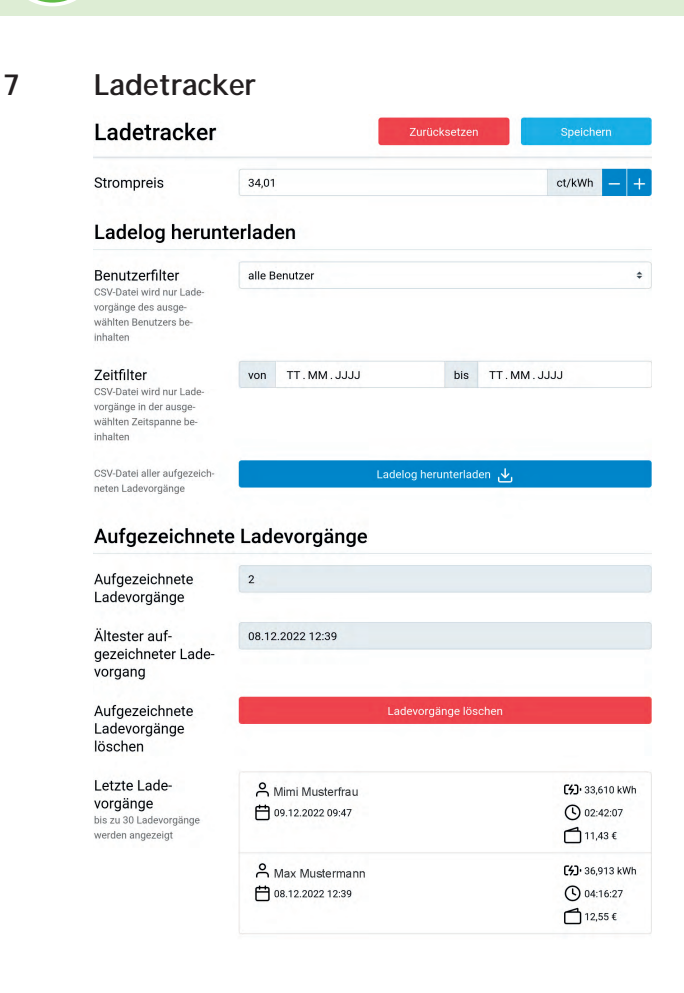

 Seit Firmware 2.0.0 zeichnet der **LADEFOXX MULTI** alle durchgeführten Ladevorgänge auf. Pro Ladung werden die folgenden Informationen gespeichert:

- **Startdatum und Zeit** der Ladung, falls Datum und Zeit bekannt sind. Siehe "4.5.2 Zeitsynchronisierung" auf Seite 13.
- **Benutzer**, der die Ladung gestartet hat, falls bekannt.

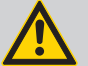

#### **Hinweis:**

 **Damit Ladungen einem Benutzer zugeordnet werden können, muss**

- **die Benutzerautorisierung des Ladecontrol**lers aktiviert sein (Siehe <sub>n</sub>4.3 Ladecontrol**ler" auf Seite 11)**
- **mindestens ein Benutzer angelegt sein (Siehe "8 Benutzerverwaltung" auf Seite 20)**
- **dem Benutzer ein NFC-Tag zugeordnet sein (Siehe "9 Ladefreigabe per NFC" auf Seite 21).**

 **Im Werkszustand sind drei Benutzer mit jeweils einem NFC-Tag eingerichtet. Es muss dann nur die Benutzerautorisierung aktiviert werden.**

- **Zählerstand beim Start und Ende der Ladung** Hieraus wird die geladene Energie in kWh berechnet.
- **Dauer der Ladung**

 Diese Informationen werden **nur** auf dem **LADEFOXX MULTI** gespeichert. Aufgezeichnete Ladevorgänge können im Webinterface auf der Ladetracker-Unterseite als ein CSV-Dokument, kompatibel zu üblichen Tabellenkalkulationsprogrammen heruntergeladen werden. Außerdem kann das erzeugte Dokument vorgefiltert werden, um beispielsweise nur Ladevorgänge eines bestimmten Benutzers in einem festgelegten Zeitraum zu erhalten.

 Zusätzlich können sie einen Strompreis (ct/kWh) angeben. Mit der **LADEFOXX MULTI** kann die Wallbox damit und über die ermittelte gelandene Energie die Kosten des jeweiligen Ladevorgangs berechnen. Bitte beachten sie, dass eine Änderung des Strompreises immer die Kosten von allen aufgezeichneten Ladevorgängen neu berechnet.

 Der **LADEFOXX MULTI** kann bis zu 7680 Ladevorgänge aufzeichnen.

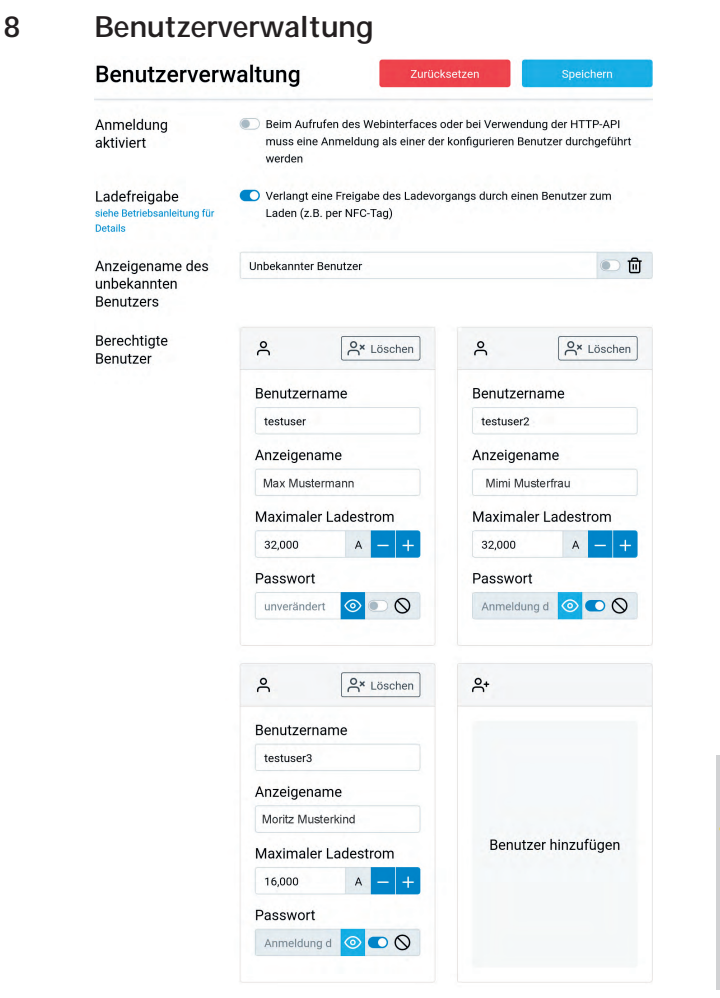

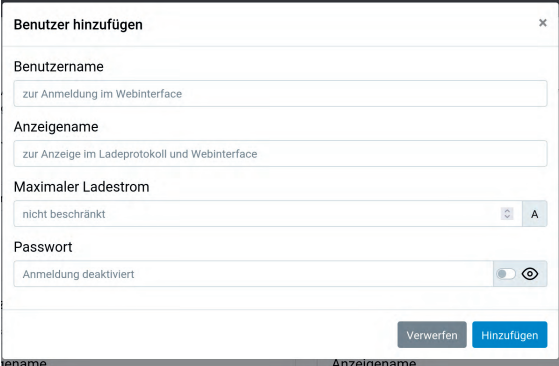

Auf der Unterseite "Benutzerverwaltung" im System-Abschnitt des Webinterfaces können bis zu 16 Benutzer angelegt werden. Einem angelegten Benutzer, dem ein NFC-Tag zugeordnet wurde (siehe "9 Ladefreigabe per NFC" auf Seite 21) können vom Ladetracker Ladungen zugeordnet werden. Es kann pro Benutzer ein maximaler Ladestrom festgelegt werden.

 In der Werkseinstellung sind exemplarisch drei Nutzer bereits angelegt, denen jeweils eine NFC Karte (mitgeliefert) zugeordnet wurde. Diese können umbenannt oder gelöscht werden.

Ein neuer Nutzer kann mittels Klicken auf "Benutzer hinzufügen" hinzugefügt werden. Anschließend öffnet sich ein kleines Fenster in dem der eigentliche Benutzername, der Anzeigename (für die Anzeige im Ladetracker) und der dem Nutzer erlaube maximale Ladestrom eingestellt werden kann. Zusätzlich kann dem Nutzer ein Passwort für die HTTP-Anmeldung (siehe folgenden Abschnitt) vergeben werden.

 Soll nur eine Ladefreigabe mittels NFC/Benutzerfreigabe möglich sein, so muss "Benutzerautorisierung" aktiviert werden.

 Außerdem kann die HTTP-Anmeldung aktiviert werden. Wenn diese aktiviert ist, muss zum Zugriff auf das Webinterface und zur Verwendung der HTTP-API eine Anmeldung als einer der Benutzer durchgeführt werden. Eine HTTP-Anmeldung als ein Benutzer ist nur möglich, wenn dem Benutzer ein Passwort konfiguriert wurde. Entsprechend können Benutzer erstellt werden, die nur für das Ladetracking per NFC-Tag verwendet werden, aber keinen Zugriff auf das Webinterface haben sollen, indem diesen kein Passwort konfiguriert wird.

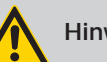

#### **Hinweis:**

 **Wenn sie die Zugangsdaten des HTTP-Anmeldung vergessen haben, können sie nur über den Wiederherstellungsmodus 4.8 oder nach einem Zurücksetzen auf den Werkszustand 4.9 wieder darauf zugreifen.**

 Die Funktion ist nur aktivierbar, wenn mindestens ein Nutzer mit einem aktiviertem Passwort existiert.

 Standardmäßig können sich Benutzer nicht am Webinterface anmelden. Dies wird im Passwort-Feld des Nutzers angezeigt indem das Verbotsschild aktiviert ist. Wird einem Nutzer ein Passwort vergeben, so ist das Verbotsschild deaktiviert. Der Nutzer kann sich mit seinem Nutzernamen und Passwort im Webinterface anmelden, wenn die Option Benutzerautorisierung" aktiviert wurde (siehe Abschnitt zuvor). Um einem Nutzer die Anmeldemöglichkeit wieder zu entziehen und sein Passwort zu löschen muss einfach das Verbotschild aktiviert werden. Das Passwort des Nutzers wird dann gelöscht und die Anmeldung deaktiviert. Der Nutzer kann aber nach wie vor eine Ladung per NFC Tag freigeben, wenn ihm ein Tag zugeordnet wurde. Um den Nutzer wieder eine Anmeldung zu ermöglichen, muss sein Passwort neu gesetzt werden.

 Sollen mehrere Nutzer angelegt werden, so empfehlen wir, diese direkt nacheinander anzulegen. Anschließend müssen die Änderungen gespeichert und die Wallbox neugestartet werden, damit die Änderungen übernommen werden.

Technische Änderungen und Irrtümer vorbehalten.

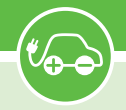

#### **9 Ladefreigabe per NFC**

 Der **LADEFOXX MULTI** unterstützt eine Ladefreigabe per NFC. Wenn diese aktiviert ist, muss zum Starten und/oder zum Stoppen einer Ladung ein NFC-Tag, das einem Benutzer zugeordnet ist, an die rechte Seite der Wallbox gehalten werden. Im Lieferumfang des **LADEFOXX MULTI** sind drei NFC-Karten enthalten, die bereits angelernt sind. Es können aber beliebige andere NFC-Tags der Typen 1 bis 4, sowie Mifare Classic angelernt werden. Der **LADEFOXX MULTI** unterstützt bis zu 16 angelernte Tags.

#### **9.1 Konfiguration**

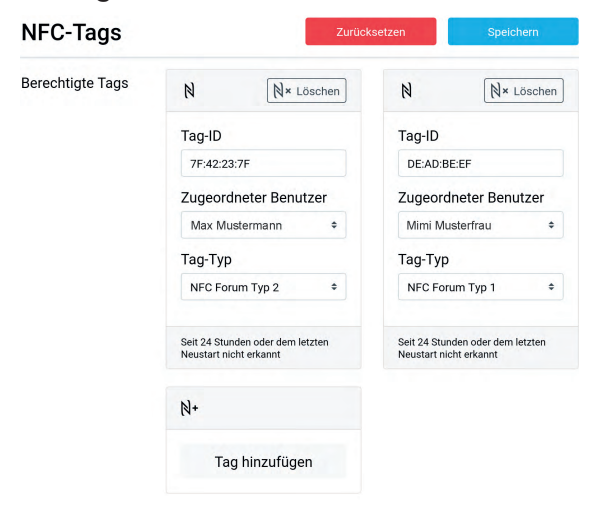

 Auf der NFC-Unterseite des Webinterfaces können sie die berechtigten Tags konfigurieren.

Durch Klicken auf den "Tag hinzufügen"-Button kann ein neues Tag angelernt werden. Es werden die zuletzt erkannten, aber noch nicht berechtigten Tags anzeigt, durch Klicken auf eins der Tags kann es übernommen werden. Ein Neustart der Wallbox leert die Liste. Sollen also mehrere Tags nacheinander hinzugefügt werden, empfehlen wir, die Tags nacheinander an die Wallbox zu halten. Die Tags werden anschließend chronologisch in der Liste aufgeführt und können dann einfach nacheinander angelegt und existierenden Benutzern zugeordnet werden. Wurden alle NFC Tags angelernt, können die Einstellungen gespeichert und die Wallbox neu gestartet werden.

 Alternativ können Tag-ID und -Typ manuell eingegeben werden. Dies ist zum Beispiel sinnvoll, wenn Tag-ID und -Typ mittels externer Geräte (z.B. Smartphone mit passender App) ermittelt und eingetragen werden sollen.

Auf der Benutzerverwaltungs-Unterseite "8 Benutzerverwaltung" kann die Option "Ladefreigabe" aktiviert werden. Wenn diese aktiv ist, muss ein NFC- Tag verwendet werden, um eine Ladung zu starten.

Wenn zusätzlich die "Tastereinstellung" auf der Ladecontroller- Unterseite auf "keine Aktion" konfiguriert wird, muss auch zum Stoppen eines Ladevorgangs ein NFC-Tag an die Wallbox gehalten werden. Dies kann im halb-öffentlichen Raum sinnvoll sein.

# **9.2 Verwendung**

 Wenn die Benutzerautorisierung aktiviert ist und ein Fahrzeug angeschlossen wird, beginnt die Wallbox mit einem schnellen Auf- und Abblenden der blauen LED. Dies soll daran erinnern, dass ein Tag notwendig ist, um zu laden. Die nachfolgende Grafik illustriert diesen Blinkcode.

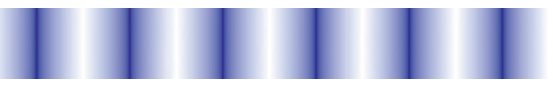

 Wenn ein berechtigtes Tag erkannt wurde, geht die LED dreimal aus und blendet danach wieder langsam auf. Danach folgt eine längere Pause.

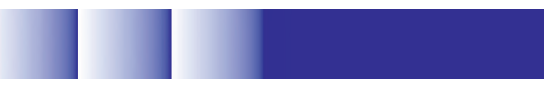

 Wenn ein unberechtigtes Tag erkannt wurde, wiederholt sich ein Muster von langsamem Abblenden und schnellem Aufleuchten sechsmal.

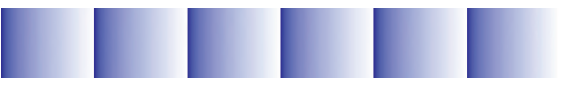

 Wenn ein berechtigtes Tag erkannt wurde, sollte der Ladevorgang kurz danach freigeschaltet werden. Es kann sein, dass die Ladung nicht sofort beginnt, sondern erst nachdem eine Ladefreigabe z.B. vom Lastmanagement erhalten wurde, und das Fahrzeug eine Ladung anfordert. Die NFC-Freigabe bleibt aber erhalten, bis das Ladekabel vom Fahrzeug getrennt wird.

# **10 Fehlerbehebung**

#### **10.1 Fehlersuche**

 Fehlerzustände werden von der Wallbox durch die blaue LED im Deckel dargestellt. Bei der **LADEFOXX MULTI** gibt die Statusseite des Ladecontrollers weitere Informationen.

#### **Blaue LED ist aus**

 Für diesen Fehlerzustand gibt es verschiedene mögliche Ursachen:

- Die blaue LED geht nach etwa 15 Minuten Inaktivität aus. Das Drücken des Tasters oder das Anschließen eines Elektrofahrzeugs zur Ladung weckt die Wallbox wieder und die LED sollte wieder dauerhaft leuchten.
- Die Wallbox ist nicht mit Strom versorgt. Mögliche Ursachen: Stromausfall, Sicherung oder Fehlerstromschutzschalter haben ausgelöst
- Der interne Ladecontroller ist ohne Strom. Die Wallbox verfügt intern über zwei Feinsicherungen, gegebenenfalls ist eine defekt.
- Das innere Anschlusskabel zum Deckel wurde nicht korrekt aufgesteckt (zum Beispiel am Taster 180° verdreht).

#### **Blaue LED blinkt sehr schnell**

 Nach dem Einschalten der Stromversorgung kalibriert die Wallbox die DC-Fehlerstromerkennung. Nach drei Sekunden sollte die Kalibrierung abgeschlossen sein und die blaue LED sollte dauerhaft leuchten (betriebsbereit).

#### **Blaue LED blinkt 2× im Intervall Webinterface zeigt Schalterfehler**

 Die Wallbox wurde nicht korrekt installiert. Die Schalter-Einstellung des Ladecontrollers ist noch auf dem Werkszustand. Siehe "3.2.4 Einstellen des Ladestroms" auf Seite 6.

#### **Blaue LED blinkt 3× im Intervall Webinterface zeigt DC-Fehler**

 Ein DC-Fehlerstrom wurde erkannt. Der Fehler kann entweder über die Webseite der Wallbox oder aber über ein kurzzeitiges Trennen der Stromversorgung der Wallbox zurückgesetzt werden.

Achtung: den Hinweis in "2.3 Schutzeinrichtungen der Wallbox" auf Seite 4 beachten!

#### **Blaue LED blinkt 4× im Intervall Webinterface zeigt Schützfehler**

 Für diesen Fehlerzustand gibt es verschiedene mögliche Ursachen:

- Erdungsfehler der Wallbox (PE nicht korrekt angeschlossen?)
- Phase L1 ohne Spannung (L1/N vertauscht?)
- Schütz schaltet nicht korrekt ein (keine Spannung an L1 nach dem Schütz), kein Kontakt
- Schütz schaltet nicht korrekt ab (Spannung von L1 liegt trotz Abschalten noch nach dem Schütz an), "Schütz klebt"
- Eine der beiden internen Feinsicherungen ist defekt.

#### **Blaue LED blinkt 5× im Intervall Webinterface zeigt Kommunikationsfehler**

 Es besteht ein Kommunikationsfehler mit dem Elektrofahrzeug. Bei erstmaligem Auftreten das Ladekabel vom Fahrzeug trennen, 10 Sekunden warten und das Ladekabel erneut mit dem Fahrzeug verbinden (erneuter Ladevorgang).

 Sollte das Problem bestehen bleiben, so kann es verschiedene Gründe dafür geben:

- Es liegt ein Fehler beim Ladekabel vor (Kurzschluss, verschmutzte / feuchte Kontakte o.ä.). Die Wallbox ist dann sofort außer Betrieb zu nehmen und in Stand zu setzen.
- Es liegt ein technischer Defekt beim Fahrzeug vor.
- Es liegt ein technischer Defekt bei der Wallbox vor (Ladecontroller defekt o.ä.)
- Das Fahrzeug fordert den IEC 61851-1 Status "D-Laden mit Belüftung" an. Dieser Modus wird von der Wallbox nicht unterstützt.
- Das Fahrzeug übermittelt den IEC 61851-1 Status E oder F. In beiden Fällen handelt es sich um einen Fehler, den das Fahrzeug erkannt hat.

#### **Die Wallbox ist nicht über LAN / WLAN erreichbar, aber die blaue LED leuchtet**

 In diesem Fall ist zu prüfen, ob die Wallbox gegebenenfalls in den Access-Point-Fallback gegangen ist. Wie im Werkszustand eröffnet die Wallbox dann ein eigenes WLAN. Wenn die Zugangsdaten nicht geändert wurden, entsprechen sie den Werkseinstellungen und sind dem Aufkleber auf der Rückseite der Anleitung zu entnehmen.

# **10.2 Sicherungswechsel**

 Die Wallbox ist intern über zwei 5×20 mm Feinsicherungen (mittelträge (m), 500 mA) abgesichert. Ladefoxx verbaut Sicherungen vom Typ "ESKA 521.014".

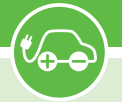

#### **11 Konformitätserklärung**

 Die EU-Konformitätserklärung zur Wallbox ist in einem gesonderten Dokument verfügbar.

# **12 Demontage und Entsorgung**

#### **12.1 Demontage**

**12.1.1 Sicherheit**

**Die Trennung des Ladepunkts von der Stromversorgung darf nur durch eine Elektrofachkraft erfolgen.**

 **Die Demontage sollte durch geschultes Personal erfolgen.**

#### **12.1.2 Beschreibung der Demontagearbeiten**

 Vor der Demontage muss immer zuerst die Stromversorgung des Ladepunkts unterbrochen werden. Das Außengehäuse wird geöffnet.

Die zwei Fixierungen M6 werden gelöst.

 Der Ladepunkt wird nach vorn vom Fundament, der Stele oder der Wand abgenommen.

 Das stromzuführende Kabel wird ggf. aus der Öffnung herausgezogen.

# **12.2 Entsorgung**

 Lokal gültige Richtlinien zur Entsorgung sollten berücksichtigt werden.

#### **12.2.1 Beschreibung der Entsorgungsarbeiten**

 Der Ladepunkt kann Westaflex unter Verwendung der Wartungsadresse zur Entsorgung oder Aufarbeitung angeboten werden.

#### **13 Technische Daten**

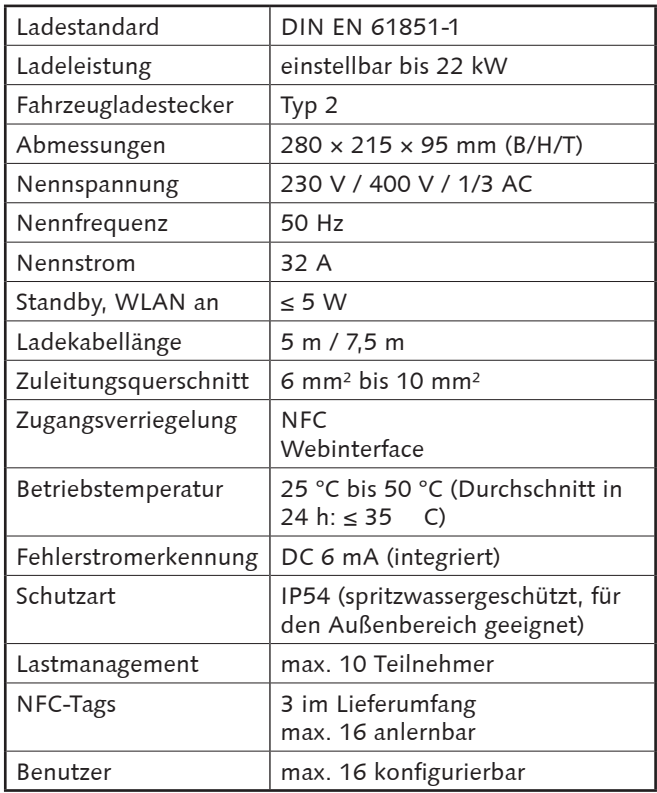

# **14 Kontakt**

 Westaflexwerk GmbH Thaddäusstraße 5 33334 Gütersloh Tel: 05241 401-3000

### **A Modbus/TCP Registertabelle**

 Nachfolgend die Registertabelle für Modbus/TCP für die Einstellung Ladefoxx.

 Input Registers können nur gelesen werden und liefern Informationen über den Zustand der Wallbox. Gewisse Register sind nur verfügbar, wenn das dazu angegebene **Feature** verfügbar ist. So sind zum Beispiel die Informationen zur Ladeleistung, Energie usw. nur verfügbar, wenn die Wallbox über ein **meter** verfügt. Das heißt ein Ladefoxx Multi liefert diese Werte.

 Welche Features die Wallbox bietet kann über Discrete Inputs ausgelesen werden. Eine Steuerung der Wallbox ist über die Holding Registers möglich.

# **A.1 Input Registers**

(Vo-

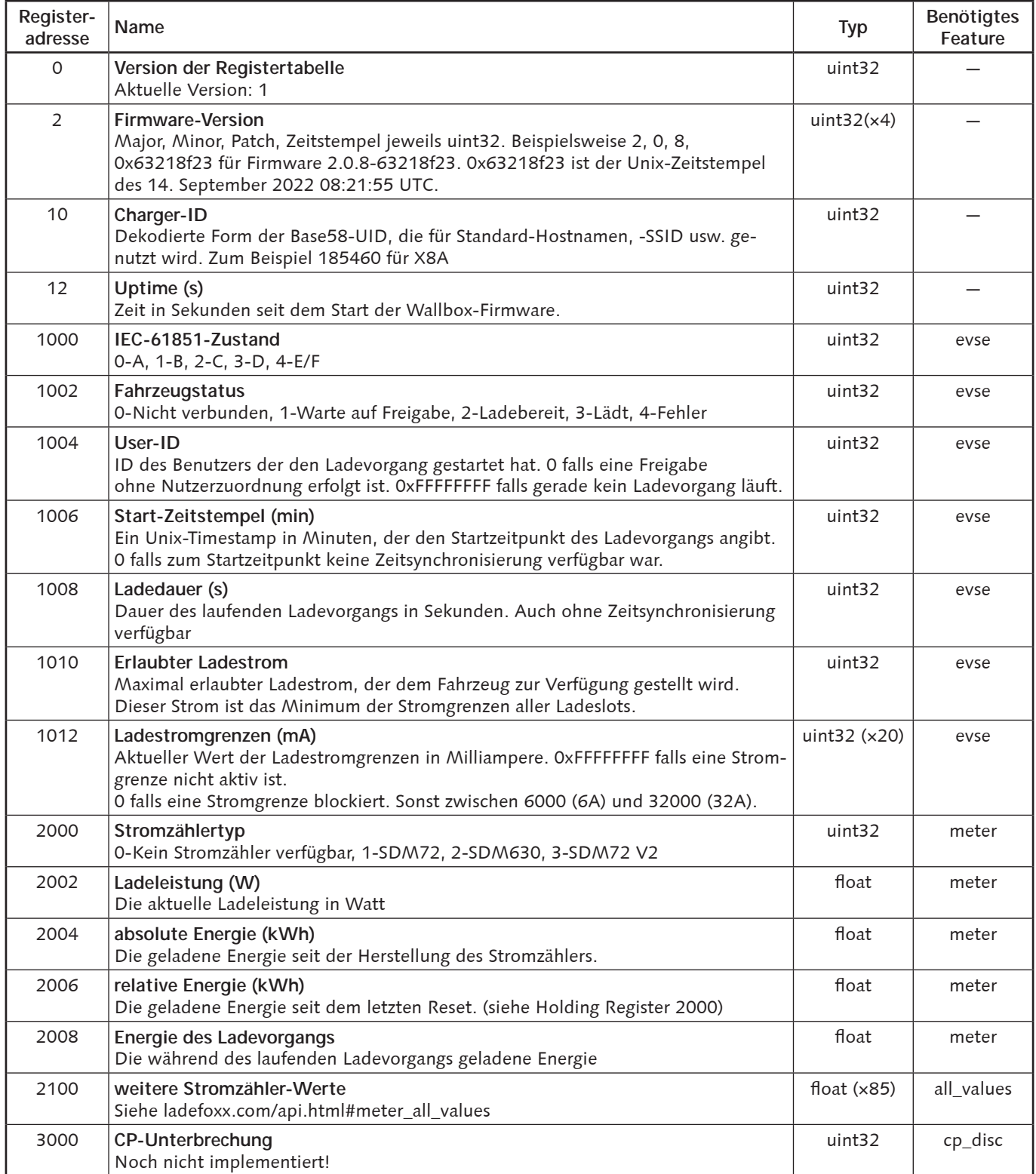

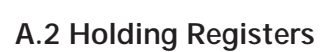

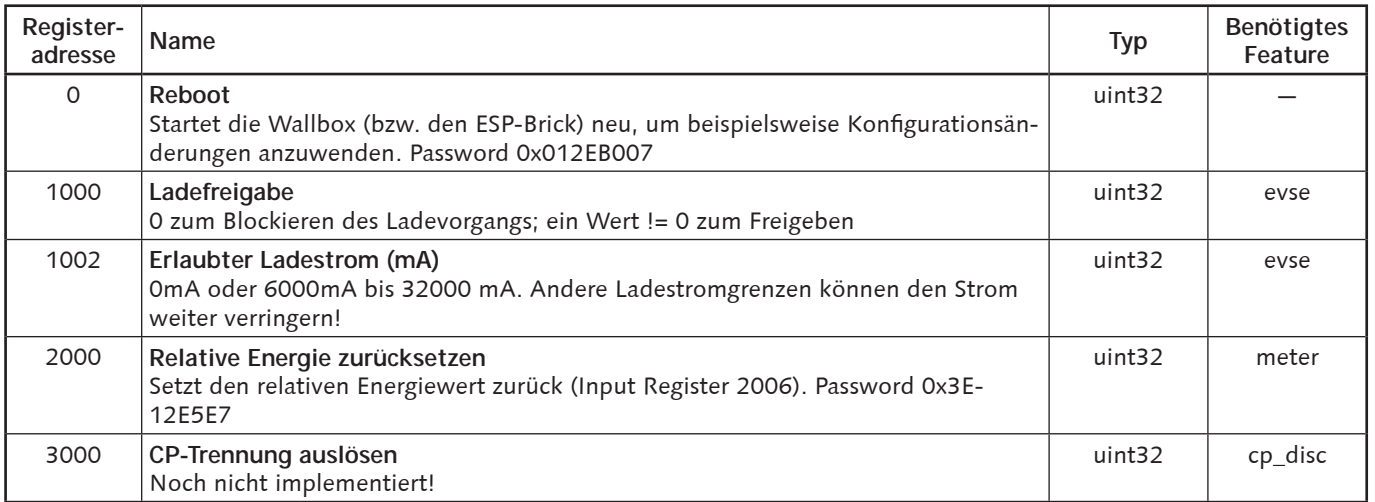

# **A.3 Discrete Inputs**

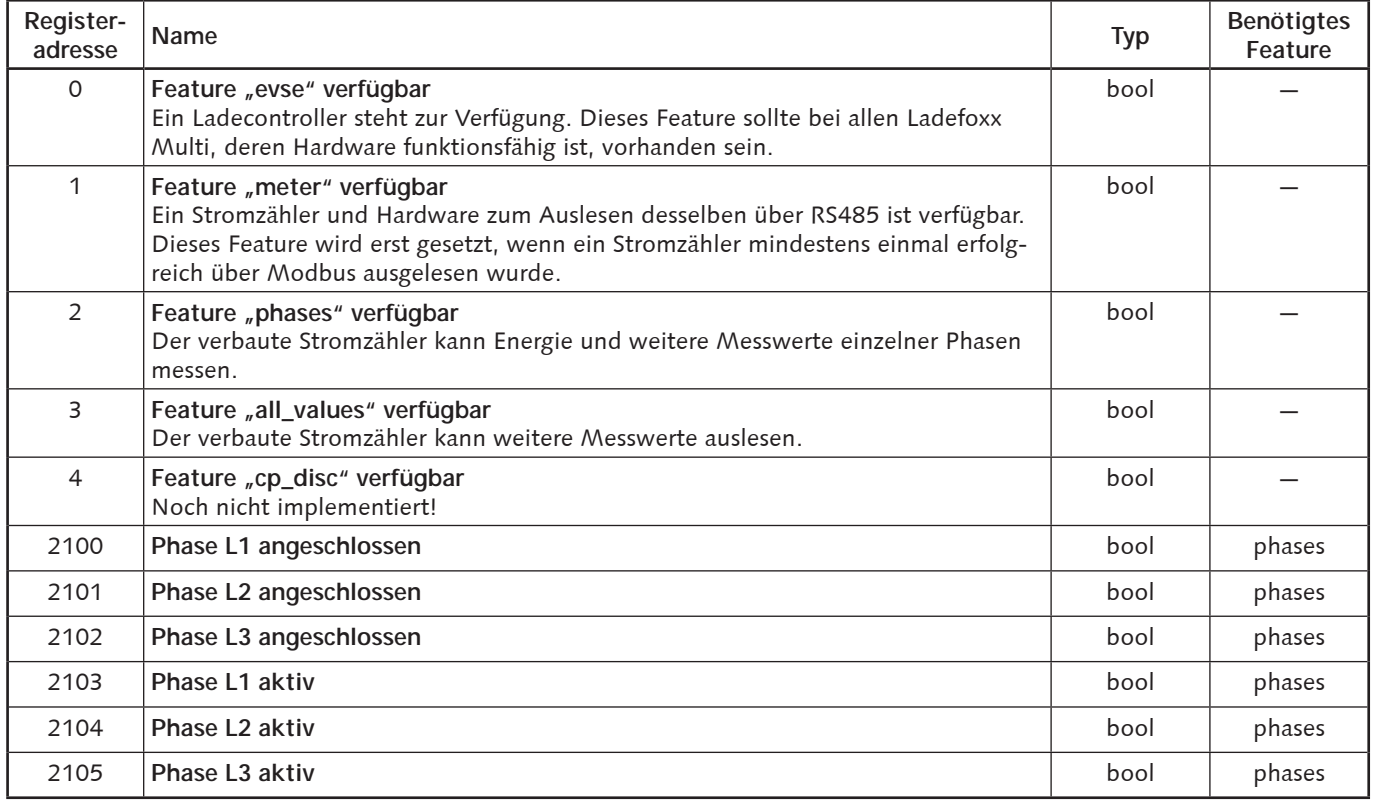

# **A.4 Prüfprotokoll**

(V<sub>O -</sub>

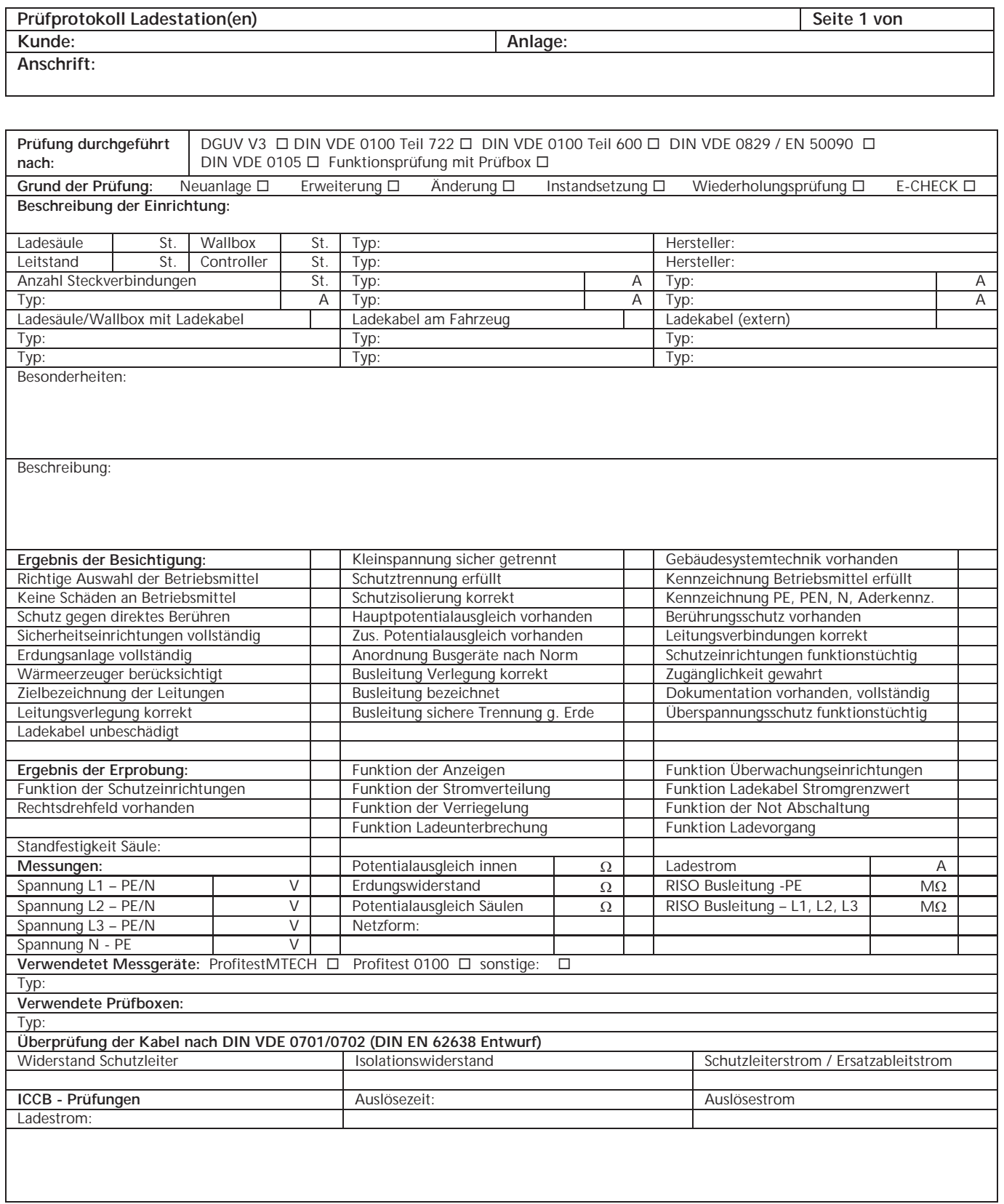

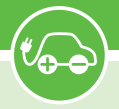

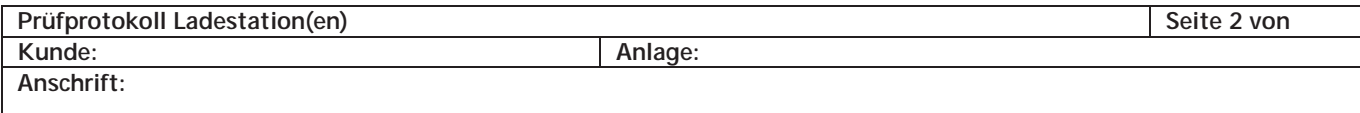

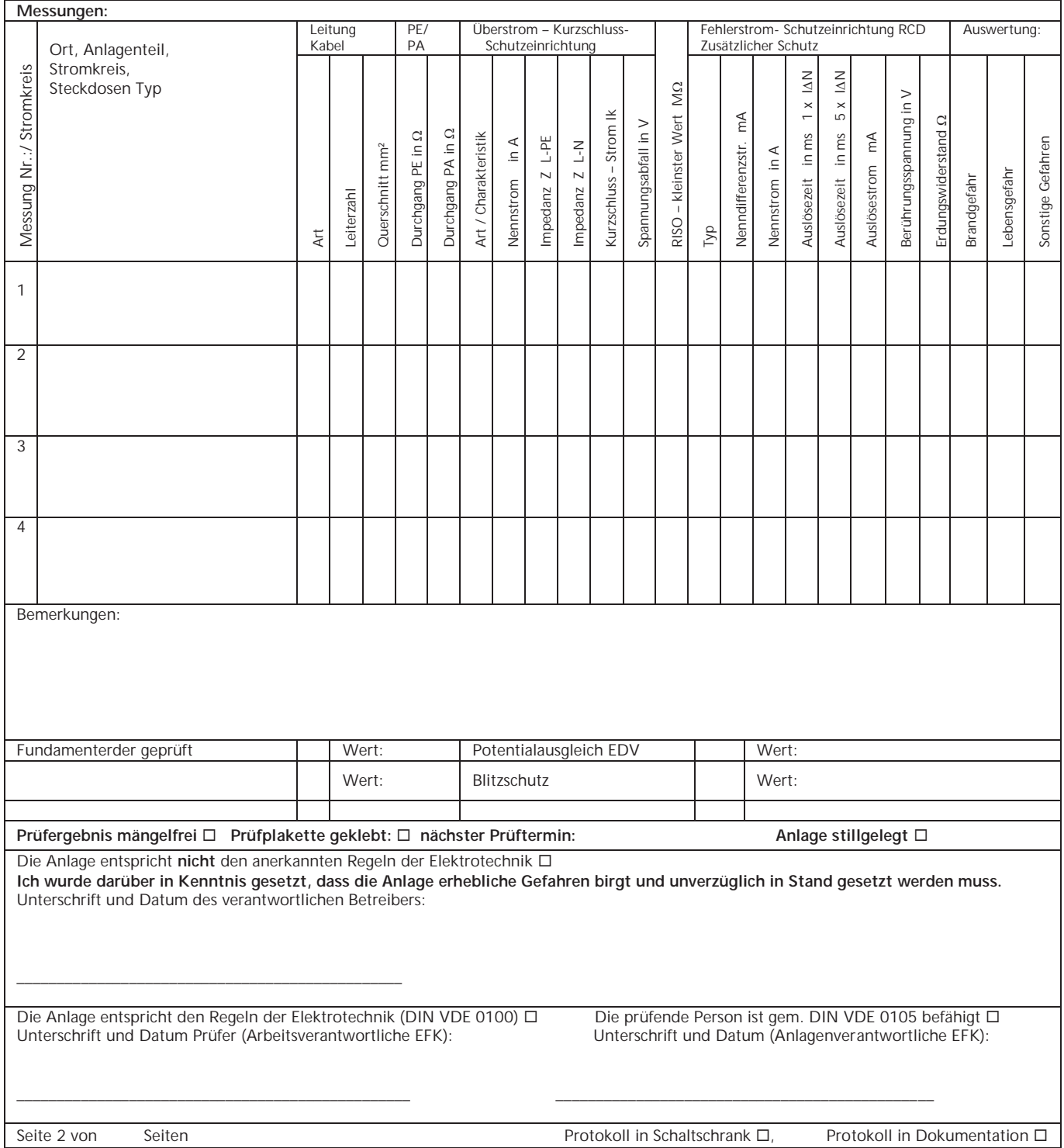

**Typenschild**

# **Typenschild**

**hier** 

**einkleben!**

# Westaflexwerk GmbH

Thaddäusstraße 5 D-33334 Gütersloh Fon +49 (0)5241 401-0 www.ladefoxx.de

Ein Unternehmen der<br>Westa-gruppe